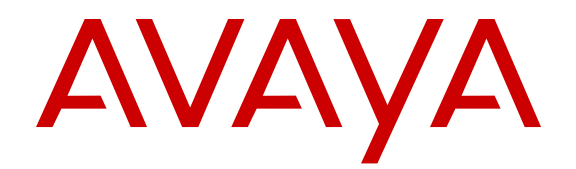

# **Quick Start Configuration for Avaya Virtual Services Platform 8200**

Release 4.1 NN47227-102 Issue 03.02 February 2015

#### $\circ$  2015 Avaya Inc.

All Rights Reserved.

#### **Notice**

While reasonable efforts have been made to ensure that the information in this document is complete and accurate at the time of printing, Avaya assumes no liability for any errors. Avaya reserves the right to make changes and corrections to the information in this document without the obligation to notify any person or organization of such changes.

#### **Documentation disclaimer**

"Documentation" means information published by Avaya in varying mediums which may include product information, operating instructions and performance specifications that Avaya may generally make available to users of its products and Hosted Services. Documentation does not include marketing materials. Avaya shall not be responsible for any modifications, additions, or deletions to the original published version of documentation unless such modifications, additions, or deletions were performed by Avaya. End User agrees to indemnify and hold harmless Avaya, Avaya's agents, servants and employees against all claims, lawsuits, demands and judgments arising out of, or in connection with, subsequent modifications, additions or deletions to this documentation, to the extent made by End User.

#### **Link disclaimer**

Avaya is not responsible for the contents or reliability of any linked websites referenced within this site or documentation provided by Avaya. Avaya is not responsible for the accuracy of any information, statement or content provided on these sites and does not necessarily endorse the products, services, or information described or offered within them. Avaya does not guarantee that these links will work all the time and has no control over the availability of the linked pages.

#### **Warranty**

Avaya provides a limited warranty on Avaya hardware and software. Refer to your sales agreement to establish the terms of the limited warranty. In addition, Avaya's standard warranty language, as well as information regarding support for this product while under warranty is available to Avaya customers and other parties through the Avaya Support website: [http://support.avaya.com](http://support.avaya.com/) or such successor site as designated by Avaya. Please note that if You acquired the product(s) from an authorized Avaya Channel Partner outside of the United States and Canada, the warranty is provided to You by said Avaya Channel Partner and not by Avaya.

#### **Licenses**

THE SOFTWARE LICENSE TERMS AVAILABLE ON THE AVAYA<br>WEBSITE HTTP://SUPPORT AVAYA COM/LICENSEINEO OR WEBSITE, HTTP://SUPPOR SUCH SUCCESSOR SITE AS DESIGNATED BY AVAYA, ARE APPLICABLE TO ANYONE WHO DOWNLOADS, USES AND/OR INSTALLS AVAYA SOFTWARE, PURCHASED FROM AVAYA INC., ANY AVAYA AFFILIATE, OR AN AVAYA CHANNEL PARTNER (AS APPLICABLE) UNDER A COMMERCIAL AGREEMENT WITH AVAYA OR AN AVAYA CHANNEL PARTNER. UNLESS OTHERWISE AGREED TO BY AVAYA IN WRITING, AVAYA DOES NOT EXTEND THIS LICENSE IF THE SOFTWARE WAS OBTAINED FROM ANYONE OTHER THAN AVAYA, AN AVAYA AFFILIATE OR AN AVAYA CHANNEL PARTNER; AVAYA RESERVES THE RIGHT TO TAKE LEGAL ACTION AGAINST YOU AND ANYONE ELSE USING OR SELLING THE SOFTWARE WITHOUT A LICENSE. BY INSTALLING, DOWNLOADING OR USING THE SOFTWARE, OR AUTHORIZING OTHERS TO DO SO, YOU, ON BEHALF OF YOURSELF AND THE ENTITY FOR WHOM YOU ARE INSTALLING, DOWNLOADING OR USING THE SOFTWARE (HEREINAFTER REFERRED TO INTERCHANGEABLY AS "YOU" AND "END USER"), AGREE TO THESE TERMS AND CONDITIONS AND CREATE A BINDING CONTRACT BETWEEN YOU AND AVAYA INC. OR THE APPLICABLE AVAYA AFFILIATE ("AVAYA").

Avaya grants You a license within the scope of the license types described below, with the exception of Heritage Nortel Software, for which the scope of the license is detailed below. Where the order documentation does not expressly identify a license type, the applicable license will be a Designated System License. The

applicable number of licenses and units of capacity for which the license is granted will be one (1), unless a different number of licenses or units of capacity is specified in the documentation or other materials available to You. "Software" means computer programs in object code, provided by Avaya or an Avaya Channel Partner, whether as stand-alone products, pre-installed on hardware products, and any upgrades, updates, patches, bug fixes, or modified versions thereto. "Designated Processor" means a single stand-alone computing device. "Server" means a Designated Processor that hosts a software application to be accessed by multiple users. "Instance" means a single copy of the Software executing at a particular time: (i) on one physical machine; or (ii) on one deployed software virtual machine ("VM") or similar deployment.

#### **Licence types**

Designated System(s) License (DS). End User may install and use each copy or an Instance of the Software only on a number of Designated Processors up to the number indicated in the order. Avaya may require the Designated Processor(s) to be identified in the order by type, serial number, feature key, Instance, location or other specific designation, or to be provided by End User to Avaya through electronic means established by Avaya specifically for this purpose.

#### **Heritage Nortel Software**

"Heritage Nortel Software" means the software that was acquired by Avaya as part of its purchase of the Nortel Enterprise Solutions Business in December 2009. The Heritage Nortel Software currently available for license from Avaya is the software contained within the list of Heritage Nortel Products located at [http://support.avaya.com/](http://support.avaya.com/LicenseInfo) [LicenseInfo](http://support.avaya.com/LicenseInfo) under the link "Heritage Nortel Products" or such successor site as designated by Avaya. For Heritage Nortel Software, Avaya grants You a license to use Heritage Nortel Software provided hereunder solely to the extent of the authorized activation or authorized usage level, solely for the purpose specified in the Documentation, and solely as embedded in, for execution on, or for communication with Avaya equipment. Charges for Heritage Nortel Software may be based on extent of activation or use authorized as specified in an order or invoice.

#### **Copyright**

Except where expressly stated otherwise, no use should be made of materials on this site, the Documentation, Software, Hosted Service, or hardware provided by Avaya. All content on this site, the documentation, Hosted Service, and the product provided by Avaya including the selection, arrangement and design of the content is owned either by Avaya or its licensors and is protected by copyright and other intellectual property laws including the sui generis rights relating to the protection of databases. You may not modify, copy, reproduce, republish, upload, post, transmit or distribute in any way any content, in whole or in part, including any code and software unless expressly authorized by Avaya. Unauthorized reproduction, transmission, dissemination, storage, and or use without the express written consent of Avaya can be a criminal, as well as a civil offense under the applicable law.

#### **Third Party Components**

"Third Party Components" mean certain software programs or portions thereof included in the Software or Hosted Service may contain software (including open source software) distributed under third party agreements ("Third Party Components"), which contain terms regarding the rights to use certain portions of the Software ("Third Party Terms"). As required, information regarding distributed Linux OS source code (for those products that have distributed Linux OS source code) and identifying the copyright holders of the Third Party Components and the Third Party Terms that apply is available in the products, Documentation or on Avaya's website at: [http://](http://support.avaya.com/Copyright) [support.avaya.com/Copyright](http://support.avaya.com/Copyright) or such successor site as designated by Avaya. You agree to the Third Party Terms for any such Third Party Components.

#### **Preventing Toll Fraud**

"Toll Fraud" is the unauthorized use of your telecommunications system by an unauthorized party (for example, a person who is not a corporate employee, agent, subcontractor, or is not working on your company's behalf). Be aware that there can be a risk of Toll Fraud associated with your system and that, if Toll Fraud occurs, it can

result in substantial additional charges for your telecommunications services.

#### **Avaya Toll Fraud intervention**

If You suspect that You are being victimized by Toll Fraud and You need technical assistance or support, call Technical Service Center Toll Fraud Intervention Hotline at +1-800-643-2353 for the United States and Canada. For additional support telephone numbers, see the Avaya Support website: <http://support.avaya.com> or such successor site as designated by Avaya. Suspected security vulnerabilities with Avaya products should be reported to Avaya by sending mail to: securityalerts@avaya.com.

#### **Downloading Documentation**

For the most current versions of Documentation, see the Avaya Support website: <http://support.avaya.com>, or such successor site as designated by Avaya.

#### **Contact Avaya Support**

See the Avaya Support website:<http://support.avaya.com>for product or Hosted Service notices and articles, or to report a problem with your Avaya product or Hosted Service. For a list of support telephone numbers and contact addresses, go to the Avaya Support website: <http://support.avaya.com>(or such successor site as designated by Avaya), scroll to the bottom of the page, and select Contact Avaya Support.

#### **Trademarks**

The trademarks, logos and service marks ("Marks") displayed in this site, the Documentation, Hosted Service(s), and product(s) provided by Avaya are the registered or unregistered Marks of Avaya, its affiliates, or other third parties. Users are not permitted to use such Marks without prior written consent from Avaya or such third party which may own the Mark. Nothing contained in this site, the Documentation, Hosted Service(s) and product(s) should be construed as granting, by implication, estoppel, or otherwise, any license or right in and to the Marks without the express written permission of Avaya or the applicable third party.

Avaya is a registered trademark of Avaya Inc.

All non-Avaya trademarks are the property of their respective owners. Linux® is the registered trademark of Linus Torvalds in the U.S. and other countries.

### **Contents**

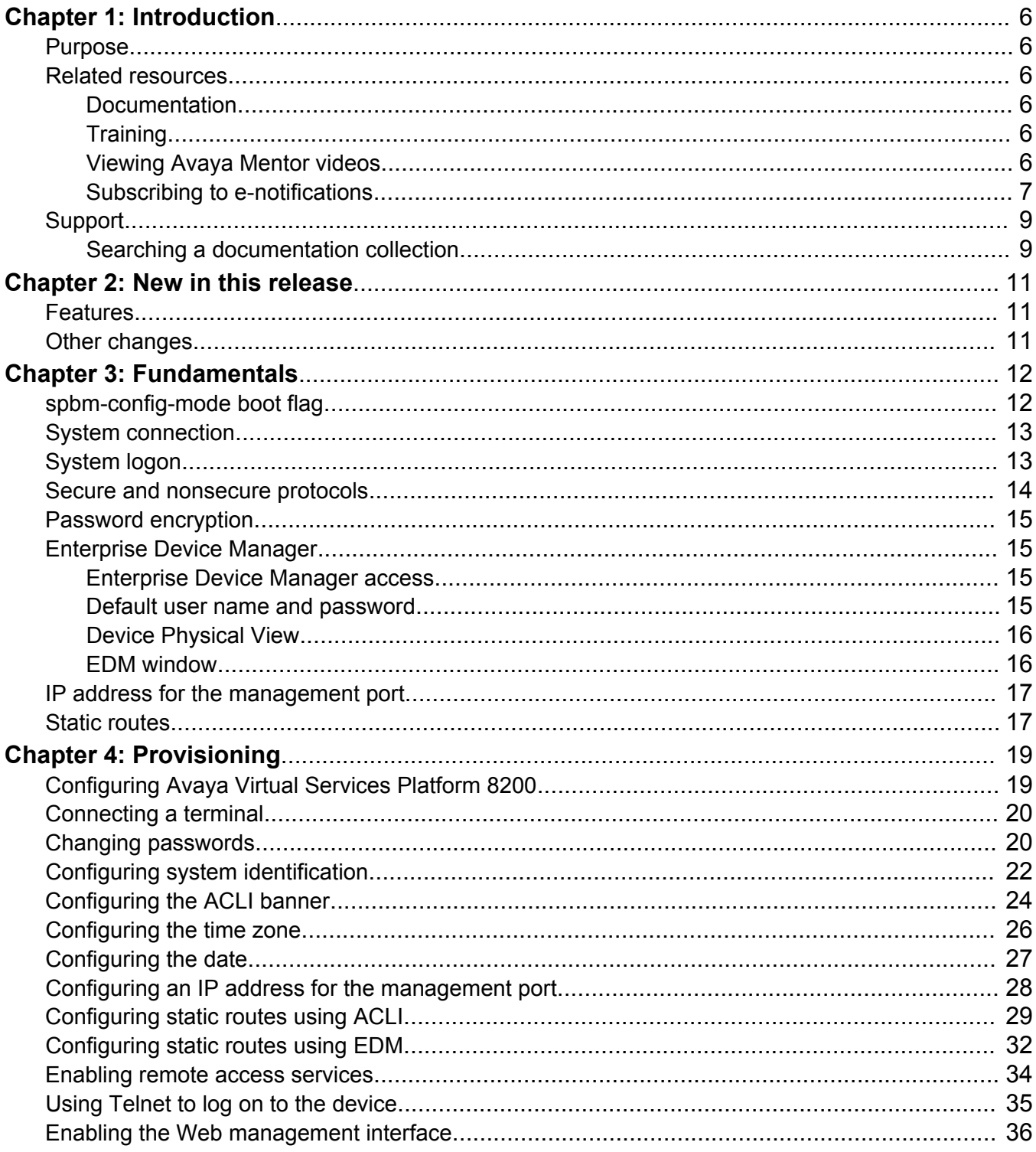

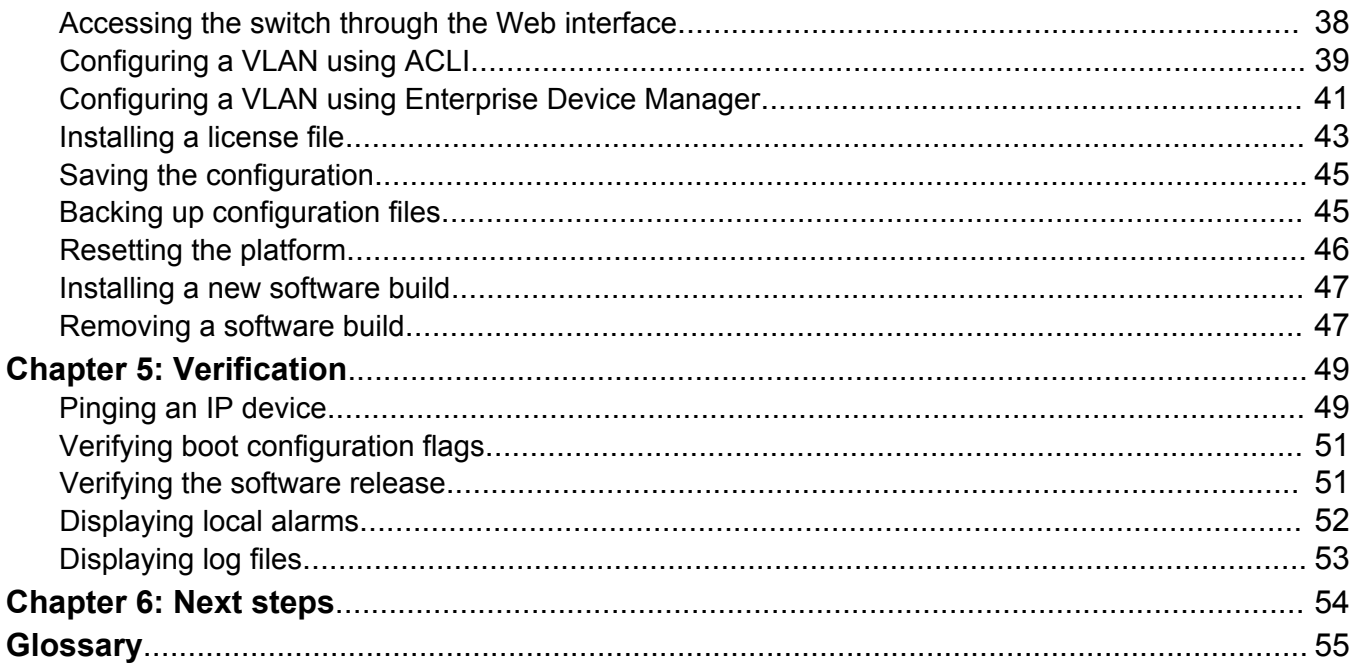

# <span id="page-5-0"></span>**Chapter 1: Introduction**

### **Purpose**

The Quick Start Guide provides basic instructions to install the hardware and perform basic configuration of the Avaya Virtual Services Platform 8200 chassis and software.

### **Related resources**

### **Documentation**

See the *Documentation Reference for Avaya Virtual Services Platform 8200,* NN47227-100 for a list of the documentation for this product.

### **Training**

Ongoing product training is available. For more information or to register, you can access the Web site at [http://avaya-learning.com/.](http://avaya-learning.com/)

### **Viewing Avaya Mentor videos**

Avaya Mentor videos provide technical content on how to install, configure, and troubleshoot Avaya products.

### **About this task**

Videos are available on the Avaya Support website, listed under the video document type, and on the Avaya-run channel on YouTube.

### **Procedure**

- To find videos on the Avaya Support website, go to [http://support.avaya.com](http://support.avaya.com/) and perform one of the following actions:
	- In **Search**, type Avaya Mentor Videos to see a list of the available videos.

<span id="page-6-0"></span>- In **Search**, type the product name. On the Search Results page, select **Video** in the **Content Type** column on the left.

- To find the Avaya Mentor videos on YouTube, go to [www.youtube.com/AvayaMentor](http://www.youtube.com/AvayaMentor) and perform one of the following actions:
	- Enter a key word or key words in the Search Channel to search for a specific product or topic.
	- Scroll down Playlists, and click the name of a topic to see the available list of videos posted on the website.

**CB** Note:

Videos are not available for all products.

### **Subscribing to e-notifications**

Subscribe to e-notifications to receive an email notification when documents are added to or changed on the Avaya Support website.

### **About this task**

You can subscribe to different types of general notifications, for example, Product Correction Notices (PCN), which apply to any product or a specific product. You can also subscribe to specific types of documentation for a specific product, for example, Application & Technical Notes for Ethernet Routing Switch 8800.

### **Procedure**

- 1. In an Internet browser, go to [https://support.avaya.com](https://support.avaya.com/).
- 2. Type your username and password, and then click **Login**.
- 3. Click **MY PROFILE**.

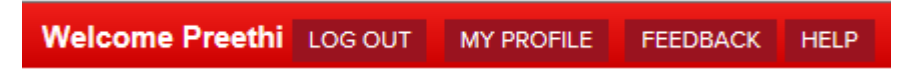

4. On the site toolbar, click your name, and then click **E Notifications**.

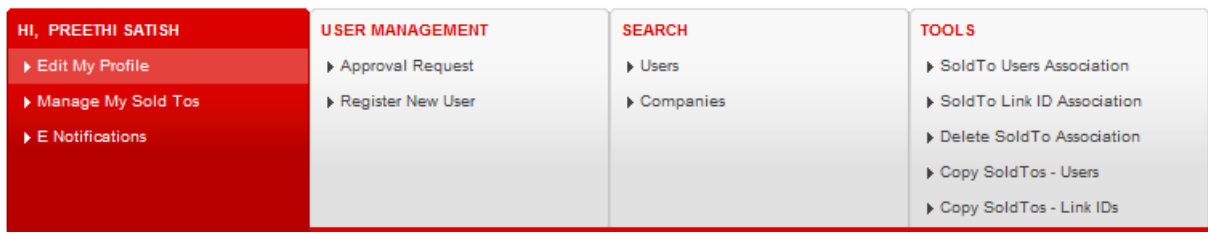

5. In the GENERAL NOTIFICATIONS area, select the required documentation types, and then click **UPDATE**.

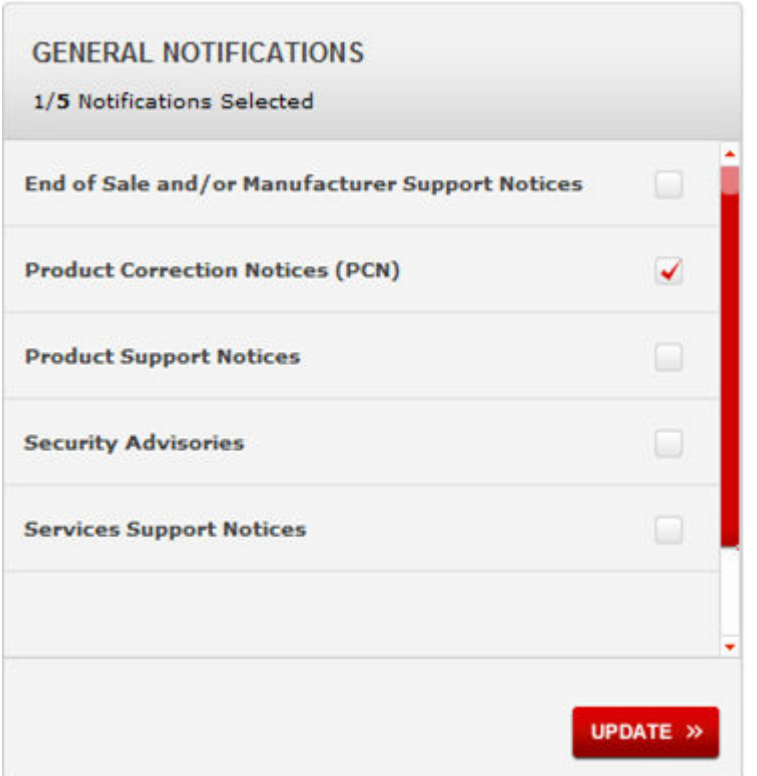

- 6. Click **OK**.
- 7. In the PRODUCT NOTIFICATIONS area, click **Add More Products**.

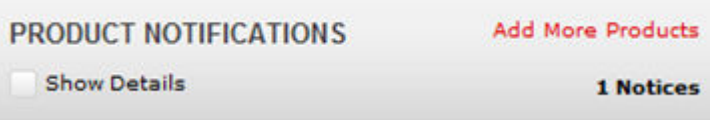

- 8. Scroll through the list, and then select the product name.
- 9. Select a release version.
- 10. Select the check box next to the required documentation types.

<span id="page-8-0"></span>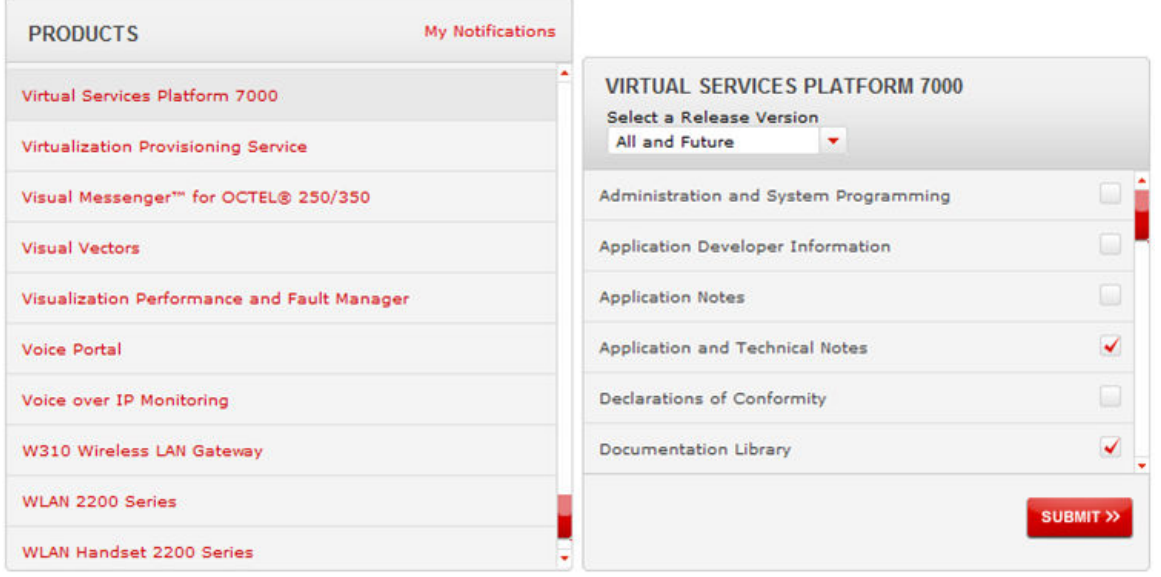

11. Click **Submit**.

## **Support**

Go to the Avaya Support website at<http://support.avaya.com>for the most up-to-date documentation, product notices, and knowledge articles. You can also search for release notes, downloads, and resolutions to issues. Use the online service request system to create a service request. Chat with live agents to get answers to questions, or request an agent to connect you to a support team if an issue requires additional expertise.

### **Searching a documentation collection**

On the Avaya Support website, you can download the documentation library for a specific product and software release to perform searches across an entire document collection. For example, you can perform a single, simultaneous search across the collection to quickly find all occurrences of a particular feature. Use this procedure to perform an index search of your documentation collection.

### **Before you begin**

- Download the documentation collection zip file to your local computer.
- You must have Adobe Acrobat or Adobe Reader installed on your computer.

### **Procedure**

- 1. Extract the document collection zip file into a folder.
- 2. Navigate to the folder that contains the extracted files and open the file named <*product\_name\_release*>.pdx.
- 3. In the Search dialog box, select the option **In the index named <***product\_name\_release***>.pdx**.
- 4. Enter a search word or phrase.
- 5. Select any of the following to narrow your search:
	- Whole Words Only
	- Case-Sensitive
	- Include Bookmarks
	- Include Comments
- 6. Click **Search**.

The search results show the number of documents and instances found. You can sort the search results by Relevance Ranking, Date Modified, Filename, or Location. The default is Relevance Ranking.

# <span id="page-10-0"></span>**Chapter 2: New in this release**

The following sections detail what is new in *Quick Start Configuration for Avaya Virtual Services Platform 8200,* NN47227-102 for Release 4.1.

### **Features**

See the following sections for information about feature changes.

### **Feature licenses**

Release 4.1 adds feature license support. For information about how to install a license file, see [Installing a license file](#page-42-0) on page 43.

### **IPv6 routing**

Release 4.1 adds support for IPv6 routing. Existing information in this document is updated to include statements about IPv6 support for tools such as TFTP, FTP, HTTP, HTTPS, SSH, and ping.

### **Other changes**

See the following sections for information about changes that are not feature-related.

### **Introduction chapter**

The Introduction chapter has been updated to include information about subscribing to enotifications and searching a documentation collection.

# <span id="page-11-0"></span>**Chapter 3: Fundamentals**

Provisioning follows hardware installation.

The *Quick Start Configuration for Avaya Virtual Services Platform 8200,* NN47227-102 includes the minimum, but essential, configuration steps to:

- provide a default, starting point configuration
- establish basic security on the node

For more information about hardware specifications and installation procedures, see *Installing the Avaya Virtual Services Platform 8200,* NN47227-300.

For more information about how to configure security, see *Configuring Security on Avaya Virtual Services Platform 8200,* NN47227-601.

To download and print selected technical publications and release notes directly from the Internet, go to [www.avaya.com/support](http://www.avaya.com/support).

### **spbm-config-mode boot flag**

Shortest Path Bridging (SPB) and Protocol Independent Multicast (PIM) cannot interoperate with each other on the switch at the same time. To ensure that SPB and PIM stay mutually exclusive, Avaya implemented a new boot flag called **spbm-config-mode**.

- The **spbm-config-mode** boot flag is enabled by default. This enables you to configure SPB and IS-IS, but you cannot configure PIM and IGMP either globally or on an interface.
- If you disable the boot flag, save the config and reboot with the saved config. When the flag is disabled, you can configure PIM and IGMP Snooping, but you cannot configure SPB or IS-IS.

### **Important:**

Whenever you change the **spbm-config-mode** boot flag, you should save the configuration and reboot the switch for the change to take effect.

For information about verifying boot flags, see [Verifying boot configuration flags](#page-50-0) on page 51. For more information about this boot flag and Simplified vIST, see *Configuring IP Multicast Routing Protocols on Avaya Virtual Services Platform 8200,* NN47227-504.

## <span id="page-12-0"></span>**System connection**

Connect the serial console interface (an RJ45 jack) to a PC or terminal to monitor and configure the switch. The port uses a RJ45 connector that operates as data terminal equipment (DTE).

The default communication protocol settings for the console port are

- 9600 baud
- 8 data bits
- 1 stop bit
- No parity

To use the console port, you need the following equipment:

• A terminal or teletypewriter (TTY)-compatible terminal, or a portable computer with a serial port and terminal-emulation software.

## **System logon**

After the platform boot sequence is complete, a logon prompt appears. The following table shows the default values for logon and password for console and Telnet sessions.

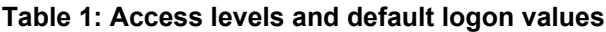

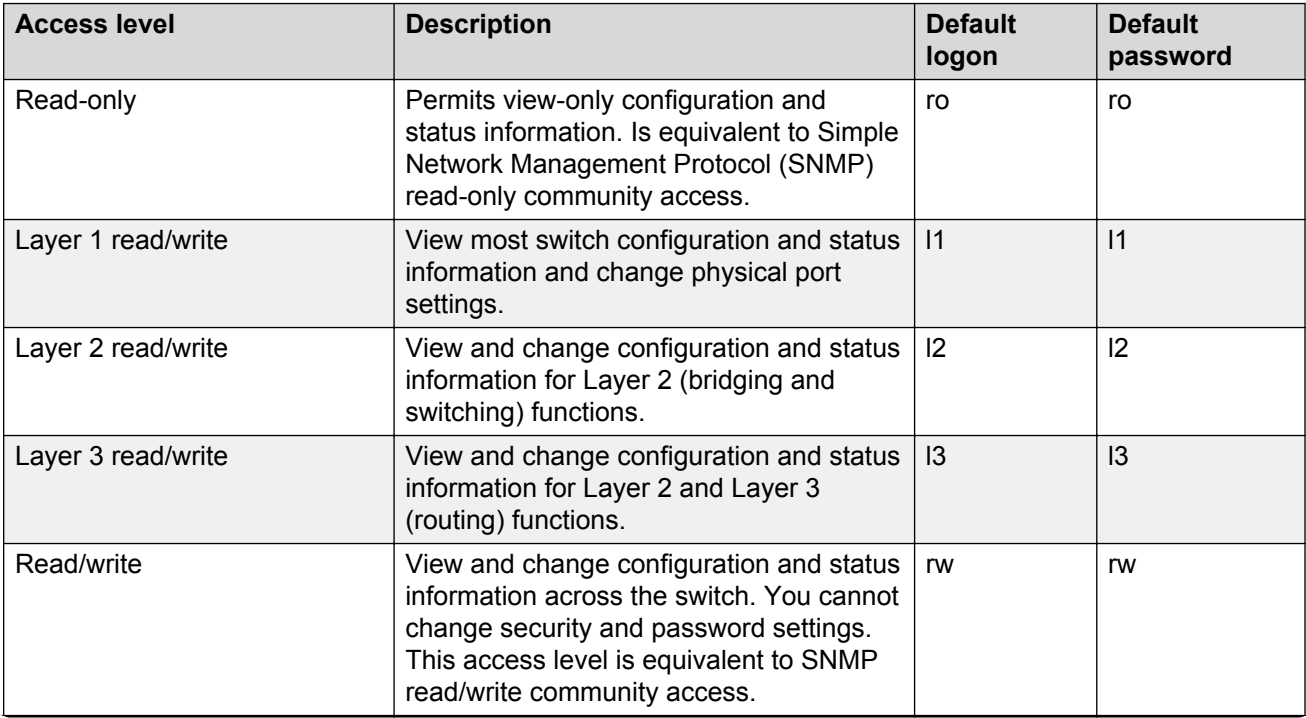

*Table continues…*

<span id="page-13-0"></span>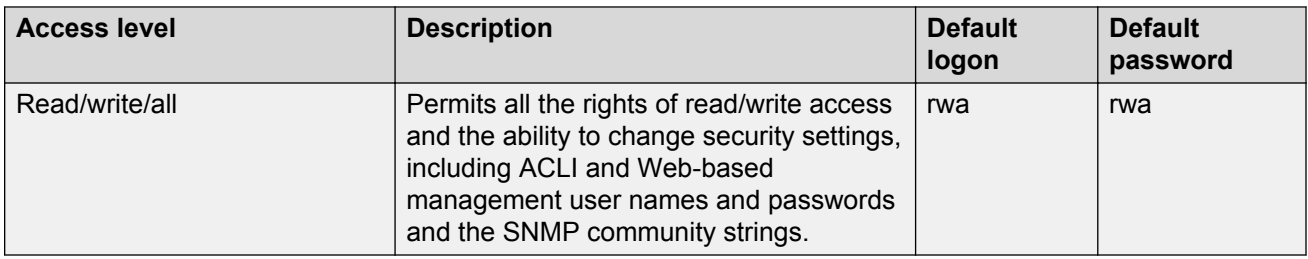

## **Secure and nonsecure protocols**

The following table describes the secure and nonsecure protocols that Avaya Virtual Services Platform 8200 supports.

### **Table 2: Secure and nonsecure protocols for IPv4 and IPv6**

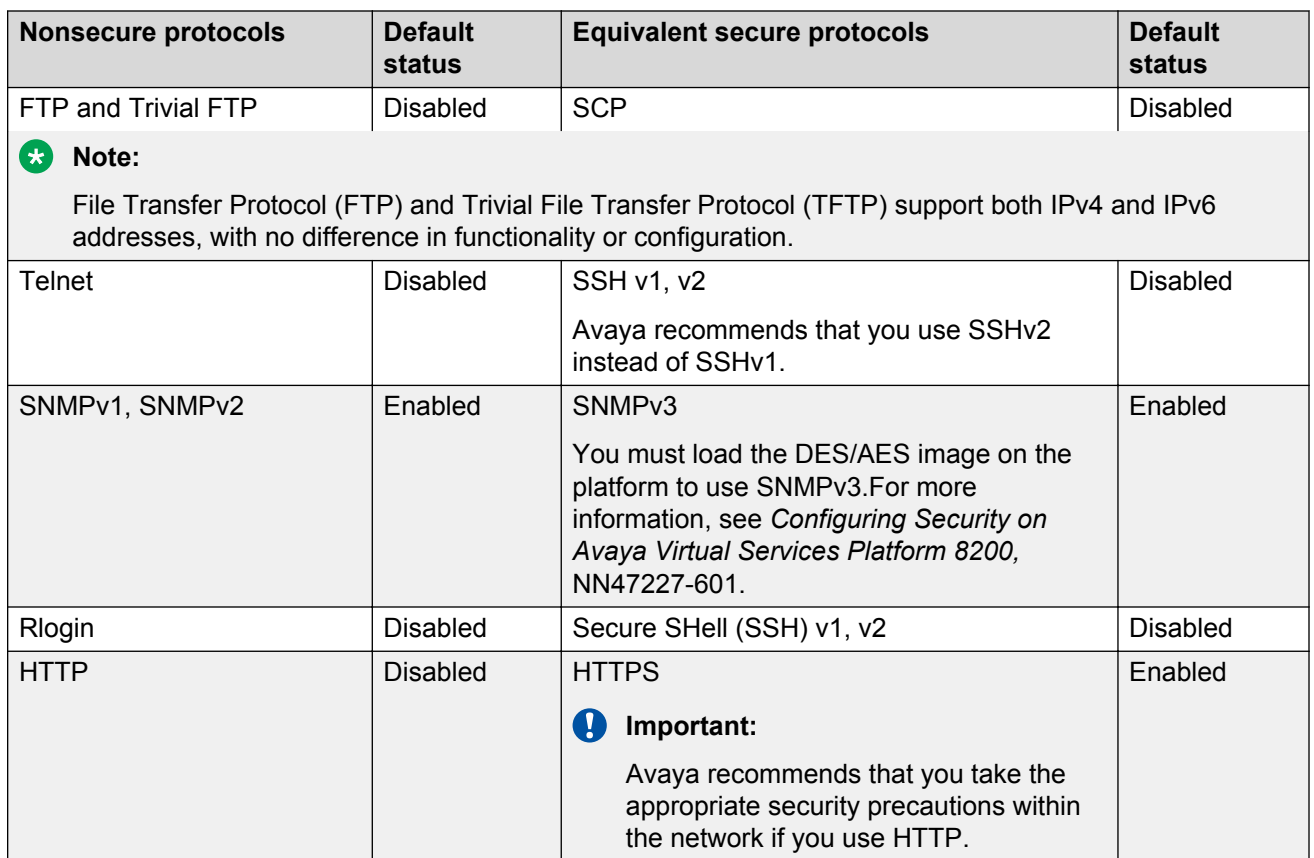

## <span id="page-14-0"></span>**Password encryption**

The platform stores passwords in encrypted format and not in the configuration file.

### **Important:**

For security reasons, Avaya recommends that you configure the passwords to values other than the factory defaults.

## **Enterprise Device Manager**

Avaya Virtual Services Platform 8200 includes Enterprise Device Manager (EDM), an embedded graphical user interface (GUI) that you can use to manage and monitor the platform through Webbased access without additional installations.

For more information about EDM, see *Using ACLI and EDM on Avaya Virtual Services Platform 8200,* NN47227-103.

### **Enterprise Device Manager access**

To access EDM, open *http://<deviceip>/login.html* or *https://<deviceip>/login.html* from either Microsoft Internet Explorer 8.0, or Mozilla Firefox 7.x.

### **Important:**

You must enable the Web server from ACLI to enable HTTP access to the EDM. If you want HTTP access to the device, you must also disable the Web server secure-only option. The Web server secure-only option, allowing for HTTPS access to the device, is enabled by default. Avaya recommends that you take the appropriate security precautions within the network if you use HTTP.

If you experience any issues while connecting to the EDM, check the proxy settings. Proxy settings may affect EDM connectivity to the switch. Clear the browser cache and do not use proxy when connecting to the device. This should resolve the issue.

### **Default user name and password**

The following table contains the default user name and password that you can use to log on to Avaya Virtual Services Platform 8200 using EDM. For more information about changing the Avaya Virtual Services Platform 8200 passwords, see *Configuring Security on Avaya Virtual Services Platform 8200,* NN47227-601.

<span id="page-15-0"></span>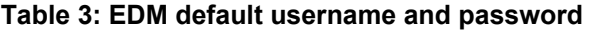

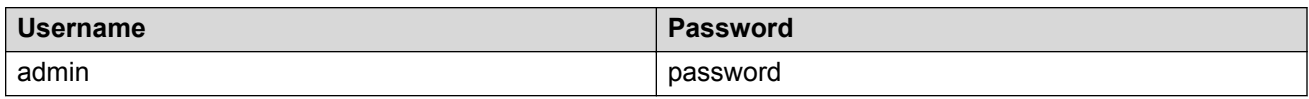

### **Important:**

The default passwords and community strings are documented and well known. Avaya strongly recommends that you change the default passwords and community strings immediately after you first log on. For more information about changing user names and passwords, see *Configuring Security on Avaya Virtual Services Platform 8200,* NN47227-601.

### **Device Physical View**

After you access EDM, the first screen displays a real-time physical view of the front panel of the device. From the front panel view, you can view fault, configuration, and performance information for the device or a single port. You can open this tab by clicking the Device Physical View tab above the device view.

You can use the device view to determine the operating status of the various ports in your hardware configuration. You can also use the device view to perform management tasks on specific objects. In the device view, you can select a port or the entire chassis. To select an object, click the object. EDM outlines the selected object in yellow, indicating your selection.

The conventions on the device view are similar to the actual device appearance. The port LEDs and the ports are color-coded to provide status. Green indicates the port is up and running, red indicates the port is disabled, and amber indicates an enabled port that is not connected to anything. The chassis LEDs appear on the far right.

### **EDM window**

The following figure shows the different sections of the EDM window:

- navigation tree—Located in the navigation pane on the left side of the window, the navigation tree displays all the available command tabs in a tree format. A row of buttons at the top of the navigation tree provides a quick method to perform common functions.
- menu bar—Located at the top of the window, the menu bar shows the most recently accessed primary tabs and their respective secondary tabs.
- toolbar—Located just below the menu bar, the toolbar gives you quick access to the most common operational commands such as Apply, Refresh, and Help.
- work area—Located on the right side of the window, the work area displays the dialog boxes where you can view or configure parameters on the Avaya Virtual Services Platform 8200.

<span id="page-16-0"></span>

|                                                                                                    | <b>ENTERPRISE DEVICE MANAGER</b>                                                                                                    | Logged in user: admin-<br>- Log_out |
|----------------------------------------------------------------------------------------------------|----------------------------------------------------------------------------------------------------|-------------------------------------|
| VSP8200 (wrf 0)<br>$-10$<br>450<br>ы<br>$x \times$<br>Searchi<br>Configuration.<br>Device<br><b>VRF Context view</b><br>1 Edit<br>Oraph<br><b>VLAN</b><br>$E = 6.6$<br>$F \Box P$<br>Security<br>lace<br>Serviceability | Device Physical View<br><b>SLOT 1</b>                                                                                                | VSP 8254X5Q                         |
|                                                                                                    | the contract of the contract of the contract of the contract of the contract of the contract of the contract of<br>SLOT <sub>2</sub> |                                     |

**Figure 1: EDM window**

## **IP address for the management port**

At startup, the system loads the runtime configuration file, which is stored in the internal flash of the Control Processor (CP) module. If the file is present, the system assigns the IP address for the management port from that file.

You can configure an IP address for the management port if one is not in the configuration file. For more information, see [Configuring an IP address for the management port](#page-27-0) on page 28.

### **Static routes**

A static route is a route to a destination IP address that you manually create.

The Layer 3 redundancy feature supports the creation of static routes to enhance network stability. Use the local next hop option to configure a static route with or without local next hop.

You can configure static routes with a next hop that is not directly connected, but that hop must be reachable. Otherwise, the static route is not enabled.

Layer 3 redundancy supports only address resolution protocol (ARP) and static route. Static ARP must configure the nonlocal next-hop of static routes. No other dynamic routing protocols provide nonlocal next-hop.

You can use a default static route to specify a route to all networks for which no explicit routes exist in the forwarding information base or the routing table. This route has a prefix length of zero (RFC1812). You can configure Avaya Virtual Services Platform 8200 with a route through the IP static routing table.

To create a default static route, you must configure the destination address and subnet mask to 0.0.0.0.

### **Static route tables**

A router uses the system routing table to make forwarding decisions. In the static route table, you can change static routes directly. Although the two tables are separate, the static route table manager entries are automatically reflected in the system routing table if the next-hop address in the static route is reachable, and if the static route is enabled.

The system routing table displays only active static routes with a best preference. A static route is active only if the route is enabled and the next-hop address is reachable (for example, if a valid ARP entry exists for the next hop).

You can enter multiple routes (for example, multiple default routes) that have different costs, and the routing table uses the lowest cost route that is available. However, if you enter multiple next hops for the same route with the same cost, the software does not replace the existing route. If you enter the same route with the same cost and a different next-hop, the first route is used. If the first route becomes unreachable, the second route (with a different next-hop) is activated with no connectivity loss.

### **Static ARP entries**

Static ARP entries are not supported for NLB unicast.

# <span id="page-18-0"></span>**Chapter 4: Provisioning**

This section contains procedures for the initial provisioning of Avaya Virtual Services Platform 8200. These procedures should always be performed when provisioning Avaya Virtual Services Platform 8200.

## **Configuring Avaya Virtual Services Platform 8200**

You can use the information below to configure Avaya Virtual Services Platform 8200. The examples show you how to enable the access service, change the root level prompt, configure the ACLI logon banner, enable the web-server, and specify a gateway address route.

#### **Before you begin**

You must enable Global Configuration mode in ACLI.

#### **About this task**

Configure Avaya Virtual Services Platform 8200. You can copy and paste the configuration in the example or modify it as desired.

#### **Example**

```
boot config flags ftpd
boot config flags sshd
boot config flags telnetd
boot config flags tftpd
save config
prompt "VSP-CX"
banner custom
banner "Welcome to VSP 8200"
banner displaymotd
web-server enable
no web-server secure-only
```
The following example describes the procedure for assigning an IP address to a vlan interface.

```
interface vlan <vid>
ip address x.x.x.x 255.255.255.0
```
The following example describes the procedure for assigning an IP address to a port interface.

```
interface gigabitEthernet 1/1
brouter vlan <vid> subnet x.x.x.x 255.255.255.0
```
## <span id="page-19-0"></span>**Connecting a terminal**

### **Before you begin**

- To use the console port, you need the following equipment:
	- a terminal or teletypewriter (TTY)-compatible terminal, or a portable computer with a serial port and terminal-emulation software
	- an cable with RJ45 connector for the console port on the switch. The other end of the cable must use a connector appropriate to the serial port on your computer or terminal
- You must shield the cable that connects to the console port to comply with emissions regulations and requirements.

### **About this task**

Connect a terminal to the serial console interface to monitor and configure the system directly.

### **Procedure**

- 1. Configure the terminal protocol as follows:
	- 9600 baud
	- 8 data bits
	- 1 stop bit
	- No parity
- 2. Connect the RJ45 cable to the console port on the switch.
- 3. Connect the other end of the cable to the terminal or computer serial port.
- 4. Turn on the terminal.
- 5. Log on to the switch.

### **Changing passwords**

Configure new passwords for each access level, or change the logon or password for the different access levels of the switch. After you receive Avaya Virtual Services Platform 8200, use default passwords to initially access ACLI. If you use Simple Network Management Protocol version 3 (SNMPv3), you can change encrypted passwords.

If you enable the hsecure flag, after the aging time expires, the system prompts you to change your password. If you do not configure the aging time, the default is 90 days.

### **Before you begin**

• You must use an account with read-write-all privileges to change passwords. For security, the switch saves passwords to a hidden file.

### **Procedure**

1. Enter Global Configuration mode:

```
enable
configure terminal
```
2. Change a password:

```
cli password WORD<1–20> {layer1|layer2|layer3|read-only|read-write|
read-write-all}
```
- 3. Enter the old password.
- 4. Enter the new password.
- 5. Re-enter the new password.
- 6. Configure password options:

```
password [access-level WORD<2–8>] [aging-time day <1-365>] [default-
lockout-time <60-65000>] [lockout WORD<0–46> time <60-65000>] [min-
passwd-len <10-20>] [password-history <3-32>]
```
#### **Example**

```
Switch:1> enable
```
Switch:1# configure terminal

Change a password:

Switch:1(config)# cli password rwa read-write-all

Enter the old password: \*\*\*

Enter the new password: \*\*\*

Re-enter the new password: \*\*\*

Set password to an access level of read-write-all and the expiration period for the password to 60 days:

```
Switch:1(config)# password access-level rwa aging-time 60
```
### **Variable definitions**

Use the data in the following table to use the clipassword command.

#### **Table 4: Variable definitions**

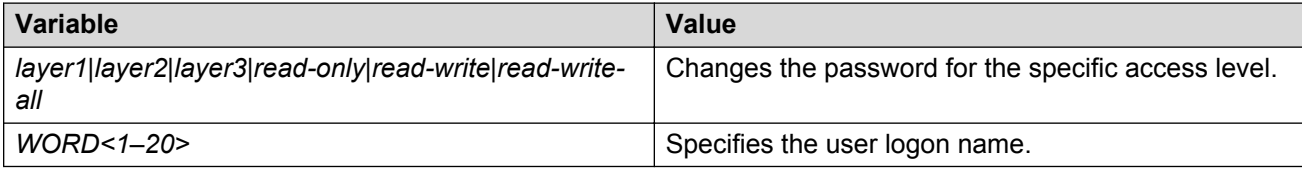

Use the data in the following table to use the password command.

### <span id="page-21-0"></span>**Table 5: Variable definitions**

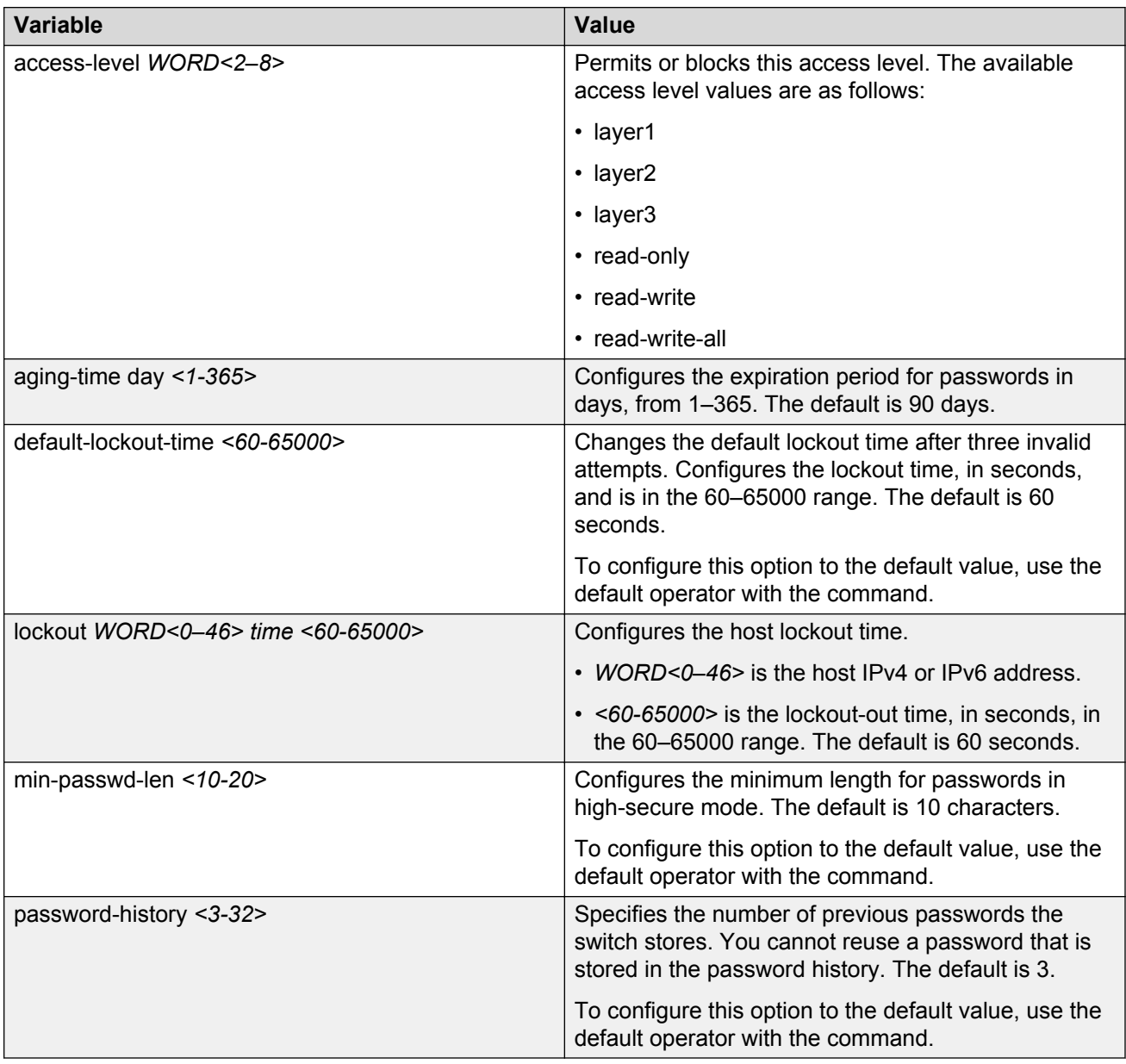

## **Configuring system identification**

Configure system identification to specify the system name, contact person, and location of the switch.

### **Procedure**

1. Log on as rwa.

### 2. Enter Global Configuration mode:

enable

configure terminal

3. Change the system name:

sys name *WORD<0–255>*

4. Configure the system contact:

snmp-server contact *WORD<0–255>*

5. Configure the system location:

snmp-server location *WORD<0–255>*

### **Example**

VSP-8284XSQ:1> enable

VSP-8284XSQ:1# configure terminal

Change the system name:

VSP-8284XSQ:1(config)# sys name Floor3Lab2

Configure the system contact:

Floor3Lab2:1(config)# snmp-server contact http://support.avaya.com/

Configure the system location:

```
Floor3Lab2:1(config)# snmp-server location "211 Mt. Airy Road, Basking
Ridge, NJ 07920"
```
### **Variable definitions**

Use the data in the following table to use the system-level commands.

**Table 6: Variable definitions**

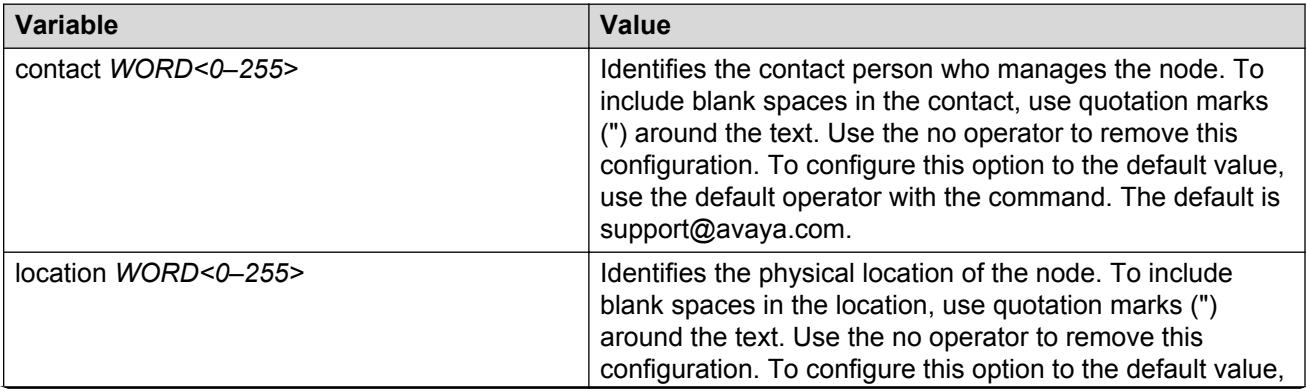

*Table continues…*

<span id="page-23-0"></span>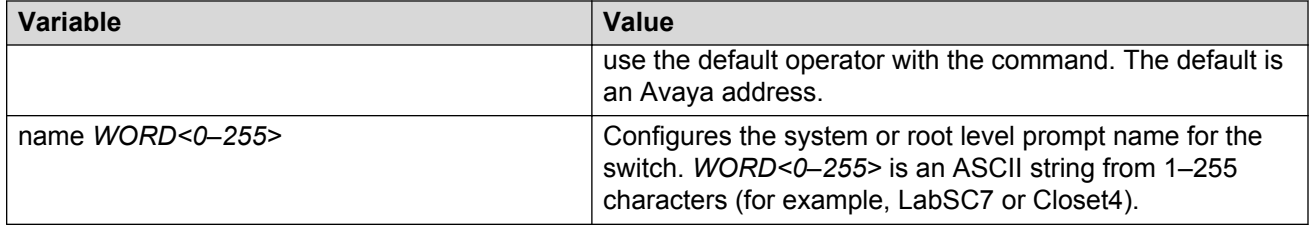

## **Configuring the ACLI banner**

Configure the logon banner to display a message to users before authentication and configure a system login message-of-the-day in the form of a text banner that appears after each successful logon.

### **About this task**

You can use the custom logon banner to display company information, such as company name and contact information. For security, you can change the VSP 8200 default logon banner, which contains specific system information, including platform type and software release.

Use the custom message-of-the-day to update users on a configuration change, a system update or maintenance schedule. For security purposes, you can also create a message-of-the-day with a warning message to users that, "Unauthorized access to the system is forbidden."

### **Procedure**

1. Enter Global Configuration mode:

enable

configure terminal

2. Configure the switch to use a custom banner or use the default banner:

```
banner <custom|static>
```
3. Create a custom banner:

banner *WORD<1–80>*

### **R3** Note:

To enter multiple lines for a message, use the **banner** command before each new line of the message. To provide a string with spaces, include the text in quotation marks.

4. Create the message-of-the-day:

```
banner motd WORD<1–1516>
```
### **Note:**

To enter multiple lines for a message, use the **banner motd** command before each new line of the message. To provide a string with spaces, include the text in quotation marks.

5. Enable the custom message-of-the-day:

banner displaymotd

6. Save the configuration:

save config

7. Display the banner information:

show banner

- 8. Logon again to verify the configuration.
- 9. **(Optional)** Disable the banner:

```
no banner [displaymotd][motd]
```
### **Example**

Configure the custom banner to "Avaya, www.Avaya.com." and configure the message of the day to "Unauthorized access to this system is forbidden. Please logout now."

```
VSP-8284XSQ:1> enable
VSP-8284XSQ:1#configure terminal
VSP-8284XSQ:1(config)# banner custom
VSP-8284XSQ:1(config)# banner Avaya
VSP-8284XSQ:1(config)# banner www.Avaya.com
VSP-8284XSQ:1(config)# banner motd "Unauthorized access to this system is forbidden"
VSP-8284XSQ:1(config)# banner motd "Please logout now"
VSP-8284XSQ:1(config)#banner displaymotd
VSP-8284XSQ:1(config)#show banner
Avaya
www.avaya.com
                defaultbanner : false
                custom banner :
                  displaymotd : true
                  custom motd :
Unauthorized access to this system is forbidden
Please logout now
```
### **Variable definitions**

Use the data in the following table to use the **banner** command.

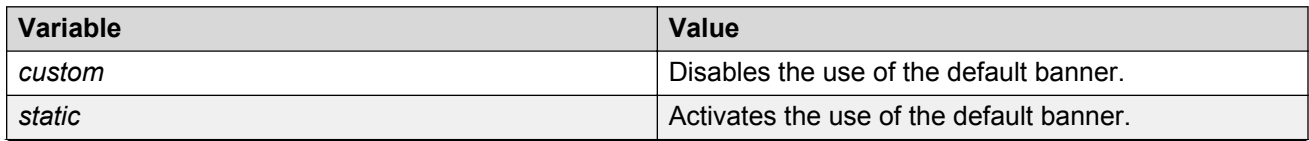

*Table continues…*

<span id="page-25-0"></span>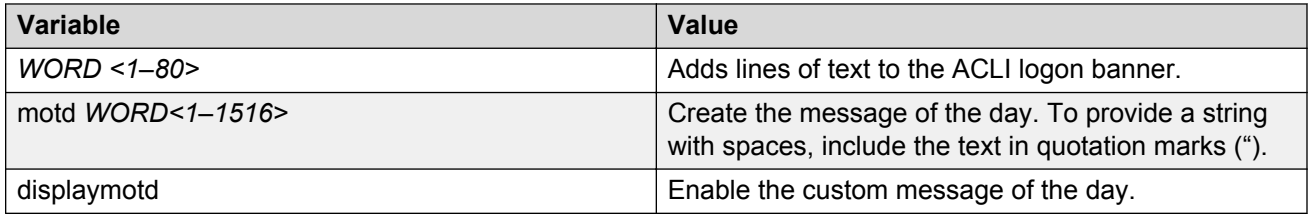

## **Configuring the time zone**

Configure the time zone to use an internal system clock to maintain accurate time. The time zone data includes daylight changes for all time zones up to the year 2038. You do not need to configure daylight savings.

The default time zone is Coordinated Universal Time (UTC).

### **Procedure**

1. Enter Global Configuration mode:

enable

configure terminal

2. Configure the time zone by using the following command:

clock time-zone *WORD<1–10> WORD<1–20> WORD<1–20>*

3. Save the changed configuration.

### **Example**

VSP-8284XSQ:1> enable

VSP-8284XSQ:1# configure terminal

Configure the system to use the time zone data file for Vevay:

VSP-8284XSQ:1(config)# clock time-zone America Indiana Vevay

### **Variable definitions**

Use the data in the following table to use the clock time-zone command.

#### **Table 7: Variable definitions**

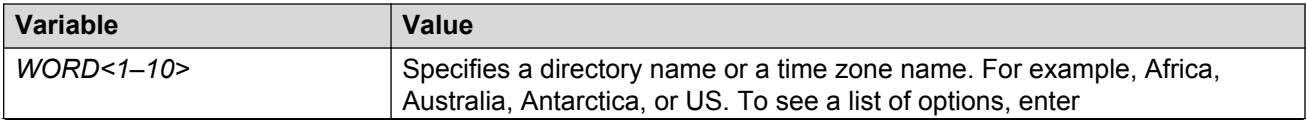

*Table continues…*

<span id="page-26-0"></span>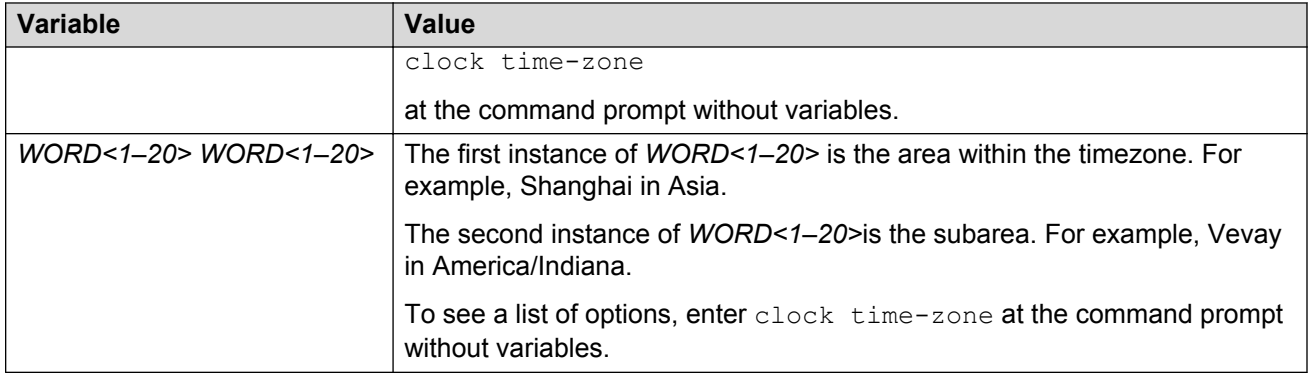

## **Configuring the date**

### **About this task**

Configure the calendar time in the form of month, day, year, hour, minute, and second.

### **Procedure**

- 1. Log on as rwa.
- 2. Enter Privileged EXEC mode:

enable

3. Configure the date:

clock set *<MMddyyyyhhmmss>*

4. Verify the configuration:

show clock

### **Example**

Configure the date and time, and then verify the configuration.

```
Switch:1>enable
Switch:1#clock set 19042014063030
Switch:1#show clock
Wed Mar 19 06:30:32 2014 EDT
```
### **Variable definitions**

Use the data in the following table to use the clock set command.

### <span id="page-27-0"></span>**Table 8: Variable definitions**

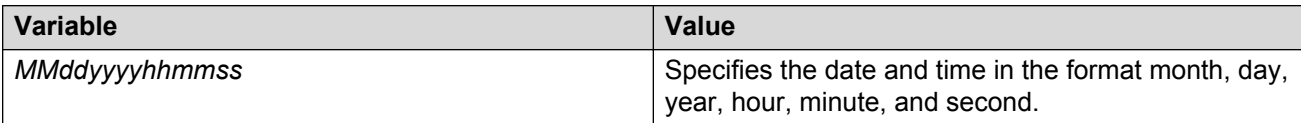

## **Configuring an IP address for the management port**

Configure an IP address for the management port so that you can remotely access the device using the out-of-band (OOB) management port. The management port runs on a dedicated VRF.

The configured IP subnet has to be globally unique because the management protocols can go through in-band (Global Router) or out-of-band ports (Management VRF).

### **Before you begin**

- Do not configure a default route in the Management VRF.
- If you want out-of-band management, Avaya recommends that you define a specific static route in the Management Router VRF to the IP subnet where your management application resides.
- If you initiate an FTP session from a client device behind a firewall, you should set FTP to passive mode.
- The VSP 8200 gives priority to out-of-band management when there is reachability from both in-band and out-of-band. To avoid a potential conflict, do not configure any overlapping between in-band and out-of-band networks.

### **Note:**

For more information about the management port, see *Administering Avaya Virtual Services Platform 8200,*.

### **Procedure**

1. Enter mgmtEthernet Interface Configuration mode:

enable

configure terminal

interface mgmtEthernet {slot/port[-slot/port][,...]}

2. Configure the IP address and mask for the management port:

ip address*<A.B.C.D> <A.B.C.D>*

3. Configure an IPv6 address and prefix length for the management port:

ipv6 interface address *WORD<0-255>*

4. Show the complete network management information:

show interface mgmtEthernet

<span id="page-28-0"></span>5. Show the management interface packet/link errors:

show interface mgmtEthernet error

6. Show the management interface statistics information:

show interface mgmtEthernet statistics

### **Example**

```
VSP-8284XSQ:1> enable
```
VSP-8284XSQ:1# configure terminal

VSP-8284XSQ:1# interface mgmtethernet mgmt

Configure the IP address for the management port:

VSP-8284XSQ:1(config-if)# ip address 47.17.10.31 255.255.255.0

### **Variable definitions**

Use the data in the following table to use the **ip address** command.

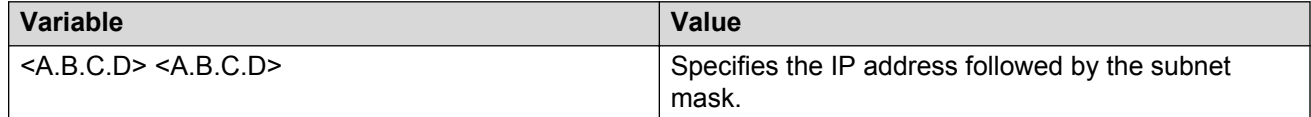

Use the data in the following table to use the **ipv6 interface address** command.

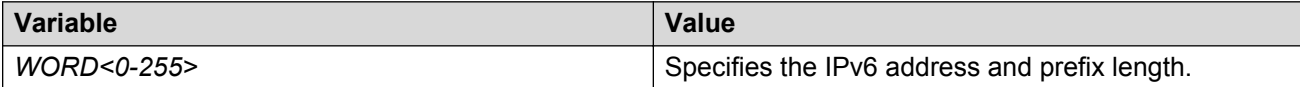

## **Configuring static routes using ACLI**

### **Before you begin**

- You must log on to the Global Configuration mode or the VRF Router Configuration mode in ACLI.
- Ensure no black hole static route exists.

### **About this task**

Configure a static route when you want to manually create a route to a destination IP address.

If a black hole route is enabled, you must first delete or disable it before you can add a regular static route to that destination.

### **Procedure**

1. Create an IP static route:

ip route <A.B.C.D> <A.B.C.D> <A.B.C.D> weight *<1–65535>*

2. Enable an IP static route:

ip route <A.B.C.D> <A.B.C.D> <A.B.C.D> enable

- 3. Use the following variable definitions table to configure other static route parameters as required.
- 4. View existing IP static routes for the device, or for a specific network or subnet:

show ip route static

5. Delete a static route:

no ip route <A.B.C.D> <A.B.C.D> <A.B.C.D>

The limit for a static route for VSP 8200 is 1000 per VRF and 5000 per system.

### **Example**

VSP-8284XSQ:1> enable

Log on to Global Configuration mode:

VSP-8284XSQ:1# configure terminal

Log on to VRF Router Configuration mode:

VSP-8284XSQ:1# router vrf mgmtrouter

#### Create an IP static route:

```
VSP-8284XSQ:1(router-vrf)# ip route 42.17.0.0 255.255.0.0 42.17.156.126
weight 200
```
#### Enable a static route:

```
VSP-8284XSQ:1(router-vrf)# ip route 42.17.0.0 255.255.0.0 42.17.156.126
enable
```
View existing IP static routes for the device, or for a specific network or subnet:

VSP-8284XSQ:1(router-vrf)# show ip route static vrf mgmtrouter

### **Variable definitions**

Use the data in the following table to use the ip route command.

#### **Table 9: Variable definitions**

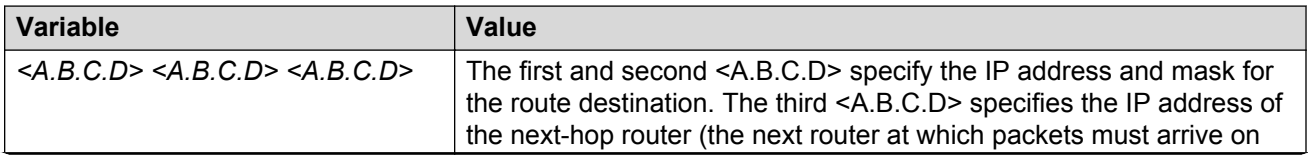

*Table continues…*

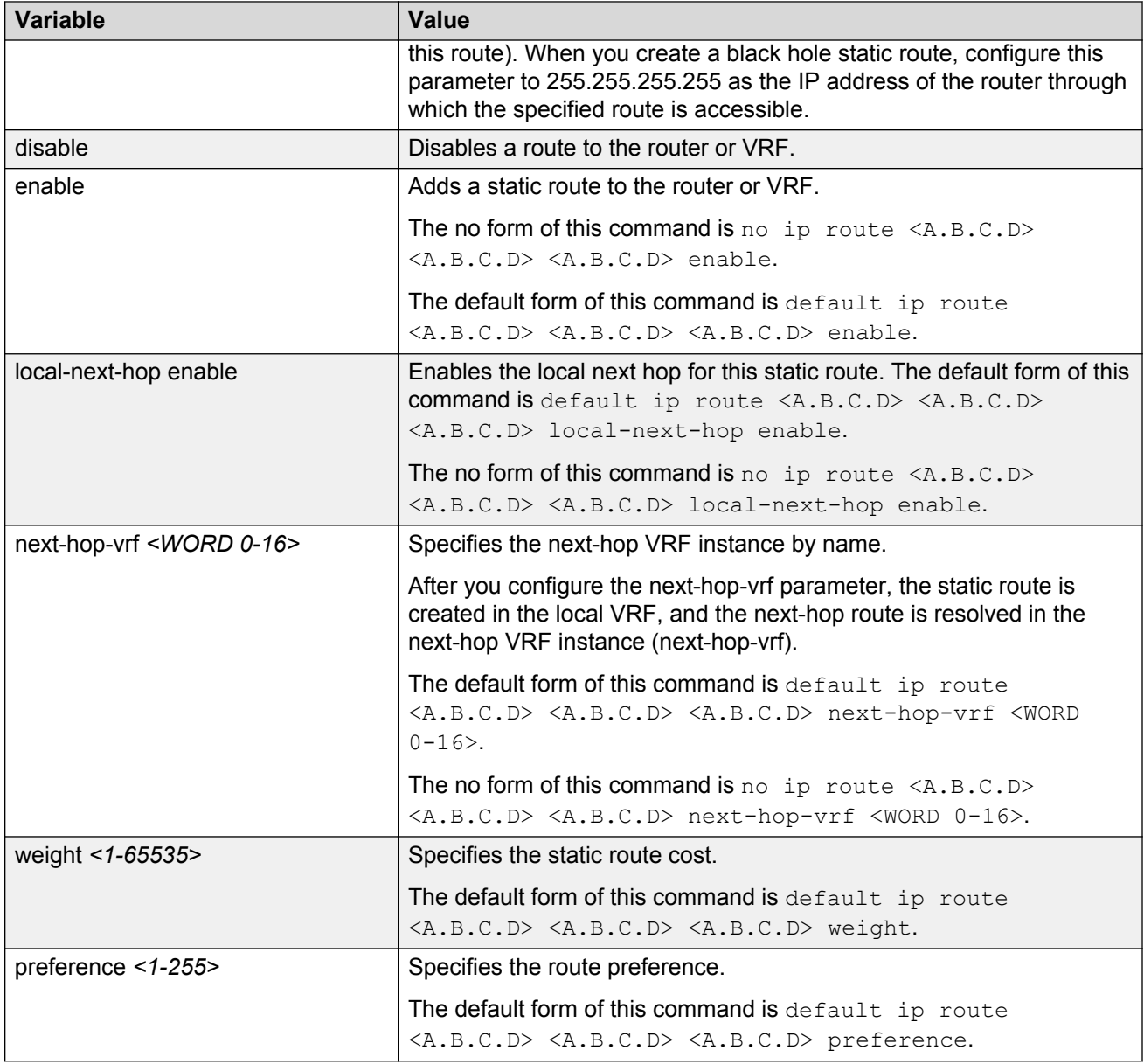

Use the data in the following table to use the show ip route static command.

### **Table 10: Variable definitions**

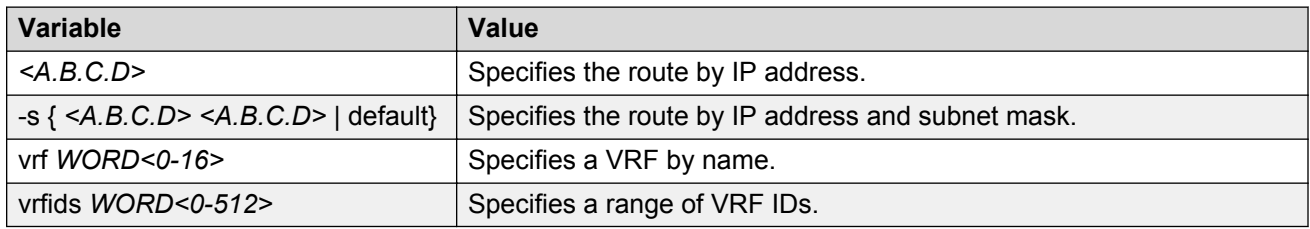

## <span id="page-31-0"></span>**Configuring static routes using EDM**

### **About this task**

Use static routes to force the router to make certain forwarding decisions. Create IP static routes to manually provide a path to destination IP address prefixes. The maximum number of static routes is 1000 per VRF and 5000 per system.

### **Procedure**

- 1. In the navigation tree, expand the following folders: **Configuration** > **IP**.
- 2. Click **IP**.
- 3. Click the **Static Routes** tab.
- 4. Click **Insert**.
- 5. If required, in the **OwnerVrfId** check box, select the appropriate VRF ID.
- 6. In the **Dest** field, type the IP address.
- 7. In the **Mask** field, type the subnet mask.
- 8. In the **NextHop** field, type the IP address of the router through which the specified route is accessible.
- 9. In the **NextHopVrfId** field, select the appropriate value.
- 10. To enable the static route, select the **Enable** check box.
- 11. In the **Metric** field, type the metric.
- 12. In the **Preference** field, type the route preference.
- 13. If required, select the **LocalNextHop** check box.

Use this option to create Layer 3 static routes.

14. Click **Insert**.

The new route appears in the **IP** dialog box, **Static Routes** tab.

### **Static Routes field descriptions**

Use the data in the following table to use the **Static Routes** tab.

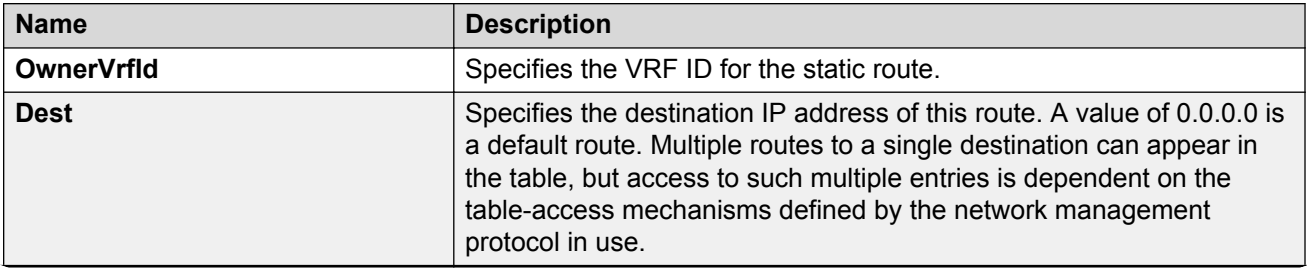

*Table continues…*

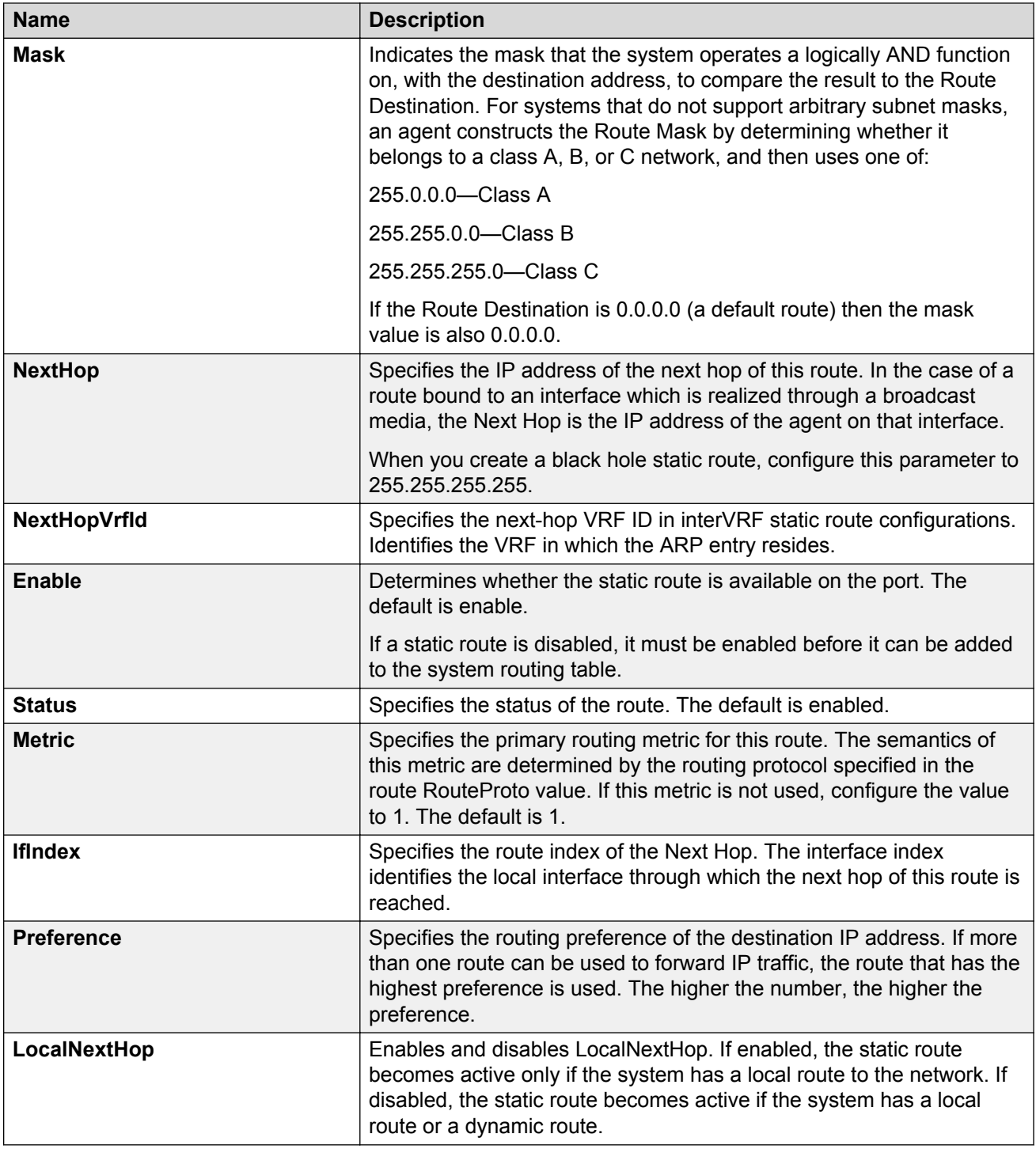

## <span id="page-33-0"></span>**Enabling remote access services**

### **Before you begin**

• When you enable the rlogin flag, you must configure an access policy to specify the user name of who can access the switch. For more information about the access policy commands, see *Configuring Security on Avaya Virtual Services Platform 8200,* NN47227-601.

### **About this task**

Enable the remote access service to provide multiple methods of remote access.

File Transfer Protocol (FTP), Trivial File Transfer Protocol (TFTP) and Telnet server support both IPv4 and IPv6 addresses, with no difference in functionality or configuration.

On IPv6 networks, the switch supports SSH server and remote login (rlogin) server only. The switch does not support outbound SSH client over IPv6 or rlogin over IPv6. On IPv4 networks, the switch supports both server and client for SSH and rlogin.

### **Procedure**

1. Enter Global Configuration mode:

enable

configure terminal

2. Enable the access service:

boot config flags <ftpd|rlogind|sshd|telnetd|tftpd>

- 3. Repeat as necessary to activate the desired services.
- 4. Save the configuration.

### **Example**

```
VSP-8284XSQ:1> enable
VSP-8284XSQ:1# configure terminal
VSP-8284XSQ:1(config)# boot config flags telnetd
```
### **Variable definitions**

Use the data in the following table to use the boot config flags command.

### **Table 11: Variable definitions**

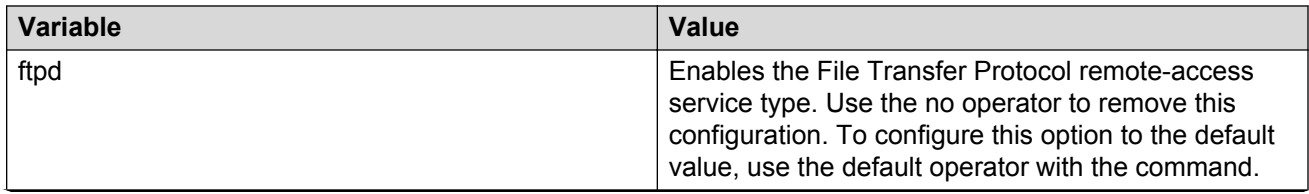

*Table continues…*

<span id="page-34-0"></span>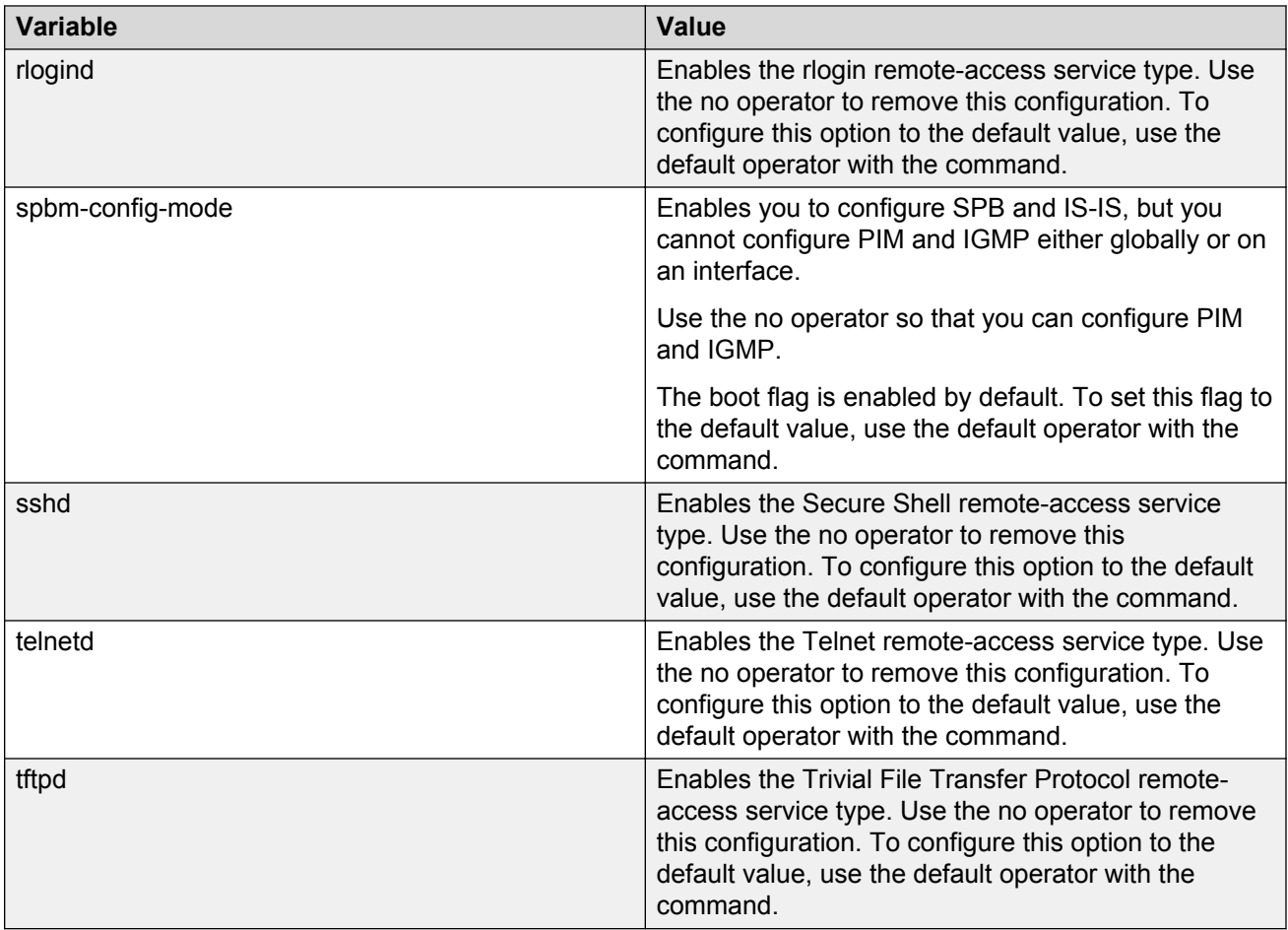

## **Using Telnet to log on to the device**

### **About this task**

Use Telnet to log on to the device and remotely manage the switch.

### **Procedure**

1. From a PC or terminal, start a Telnet session:

telnet *<ipv4 address>*

2. Enter the logon and password when prompted.

### **Example**

```
C:\Users\jsmith> telnet 46.140.54.40
Connecting to 46.140.54.40.....
Login: rwa
```
## <span id="page-35-0"></span>**Enabling the Web management interface**

### **About this task**

Enable the Web management interface to provide management access to the switch using a Web browser.

HTTP and HTTPS, and FTP support both IPv4 and IPv6 addresses, with no difference in functionality or configuration.

### **Important:**

If you want to allow HTTP access to the device, then you must disable the Web server secureonly option. If you want to allow HTTPS access to the device, the Web server secure-only option is enabled by default. The TFTP server supports both IPv4 and IPv6 TFTP clients.

### **Procedure**

1. Enter Global Configuration mode:

enable

configure terminal

2. Enable the Web server:

web-server enable

3. To enable the secure-only option (for HTTPS access), enter:

web-server secure-only

4. To disable the secure-only option (for HTTP access), enter:

no web-server secure-only

5. Configure the username and the access password:

web-server password rwa *WORD<1–20> WORD<1–20>*

### *U* Important:

The default passwords and community strings are documented and well known. Avaya strongly recommends that you change the default passwords and community strings immediately after you first log on.

6. Save the configuration:

save config

7. Display the Web server status:

show web-server

### **Example**

VSP-8284XSQ:1> enable

VSP-8284XSQ:1# configure terminal

VSP-8284XSQ:1(config) web-server enable

VSP-8284XSQ:1(config) web-server secure-only

Configure the access level to read-write-all, for a username of smith2 and the password to 90Go243:

VSP-8284XSQ:1(config) web-server password rwa smith2 90Go243

### **Variable definitions**

Use the data in the following table to use the web-server command.

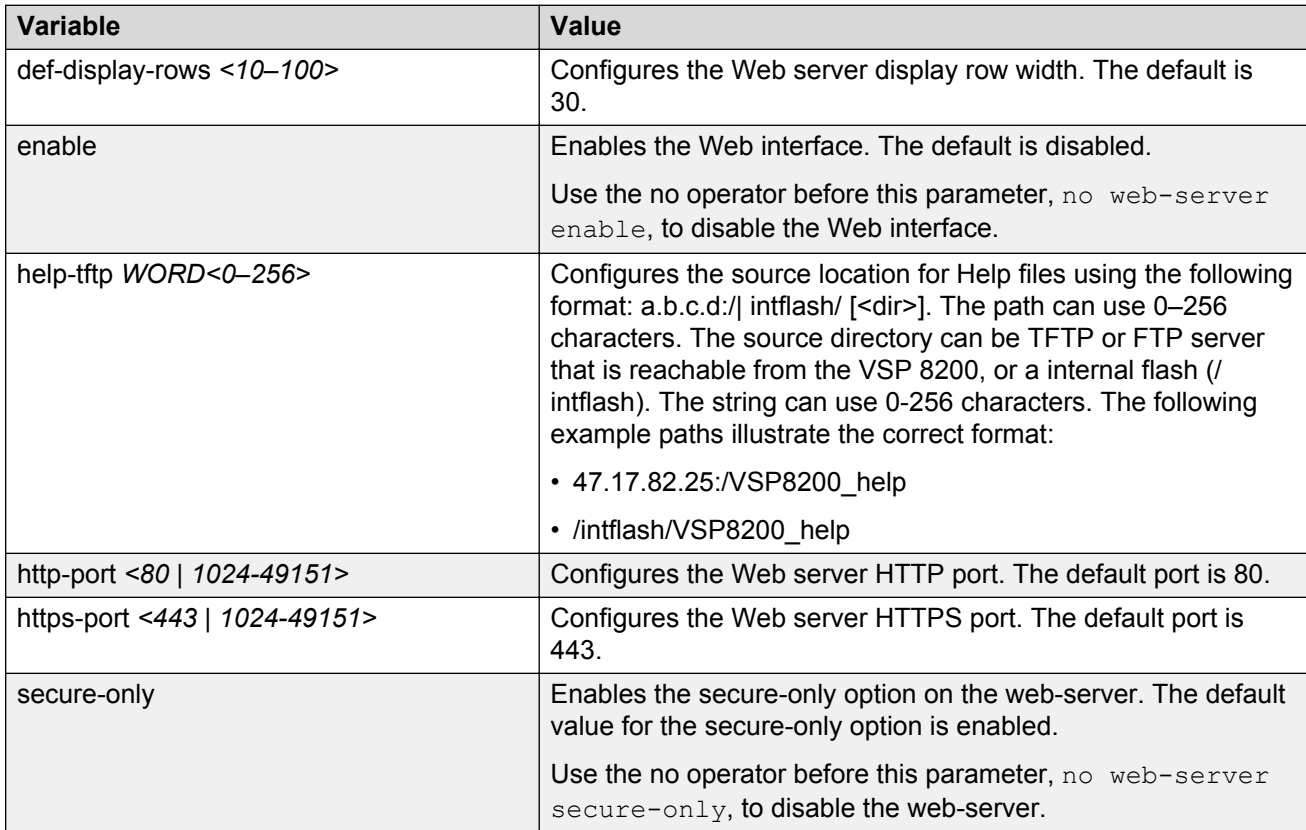

### **Table 12: Variable definitions**

Use the data in the following table to use the web-server password command.

### <span id="page-37-0"></span>**Table 13: Variable definitions**

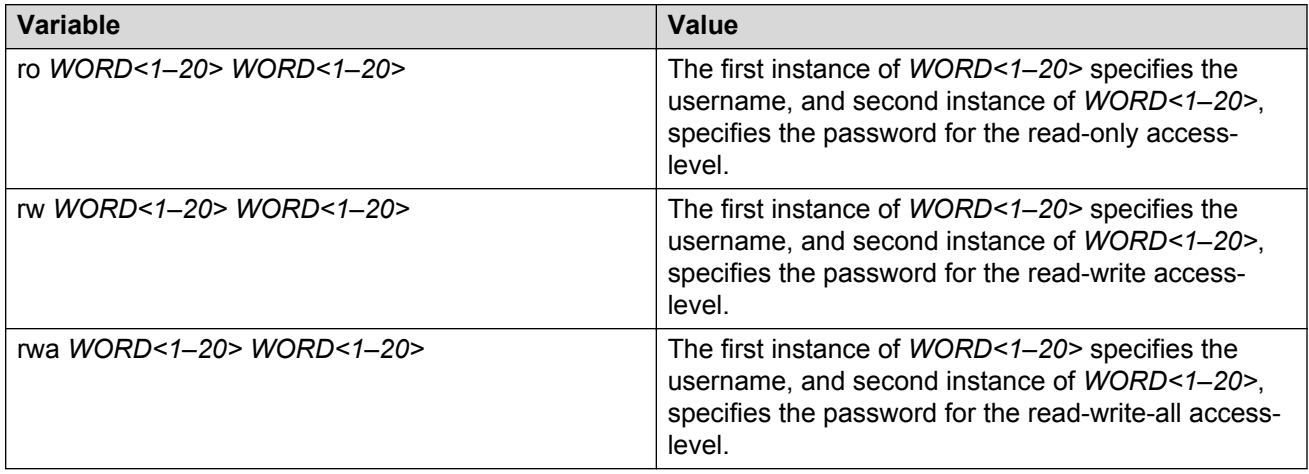

## **Accessing the switch through the Web interface**

### **Before you begin**

• You must enable the Web server using ACLI.

### **About this task**

Monitor the switch through a Web browser from anywhere on the network. The Web interface uses a 15-minute timeout period. If no activity occurs for 15 minutes, the system logs off the switch Web interface, and you must reenter the password information.

Hypertext Transfer Protocol (HTTP) and Hypertext Transfer Protocol Secure (HTTPS) support both IPv4 and IPv6 addresses, with no difference in functionality or configuration.

### **Note:**

By default the Web server is configured with the secure-only option, which requires you to use HTTPS to access EDM. To access EDM using HTTP, you must disable the secure-only option. For more information about configuring the secure-only option, see **[Enabling the Web](#page-35-0)** [management interface](#page-35-0) on page 36.

### **Procedure**

- 1. Start your Web browser.
- 2. Type the switch IP address as the URL in the Web address field.
- 3. In the **User Name** box type admin and **Password** box type password.
- 4. Click **Login**.

## <span id="page-38-0"></span>**Configuring a VLAN using ACLI**

Create a VLAN using ACLI by port, protocol, or SPBM. Create a private VLAN by port. Optionally, you can choose to assign the VLAN a name and color.

Assign an IP address to the VLAN. You can also assign a MAC-offset value.

For more information on configuring a VLAN, see *Configuring VLANs, Spanning Tree, and NLB on Avaya Virtual Services Platform 8200,* NN47227-500.

### **About this task**

Create a VLAN and assign an IP address in ACLI.

### **Procedure**

1. Enter Global Configuration mode:

enable

configure terminal

- 2. Create one of the following VLANs using ACLI:
	- Create a port-based VLAN:

```
vlan create <1-4059> [name WORD<0-64>] type port-mstprstp <0–63>
[color <0-32>]
```
• Create a VLAN using a user-defined protocol and specify the frame encapsulation header type:

```
vlan create <1-4059> [name WORD<0-64>] type protocol-mstprstp <0–
63> ipv6 [color <0-32>]
```
• Create a spbm-bvlan VLAN:

```
vlan create <1-4059> [name WORD<0-64>] type spbm-bvlan [color
<0-32>]
```
• Create a private-vlan VLAN:

```
vlan create <1-4059> [name WORD<0-64>] type pvlan-mstprstp <0-63>
secondary <1-4059>[color <0-32>]
```
3. Enter VLAN Interface Configuration mode:

```
enable
configure terminal
interface vlan <1–4059>
```
- 4. Assign an IP address to a VLAN with or without specifying the MAC-offset. Do not assign an IP address to a spbm-bvlan or private-vlan type of VLAN.
	- ip address *<A.B.C.D/X>*|*<A.B.C.D> <A.B.C.D>* [*<0–127>*]

### **Example**

Switch:1> enable Switch:1# configure terminal Switch:1(config)# vlan create 2 type port-mstprstp 6 color 4 Switch:1(config)# interface vlan 2 Switch:1(config-if)# ip address 46.140.54.40/24

### **Variable Definitions**

Use the data in the following table to use the **vlan create** command.

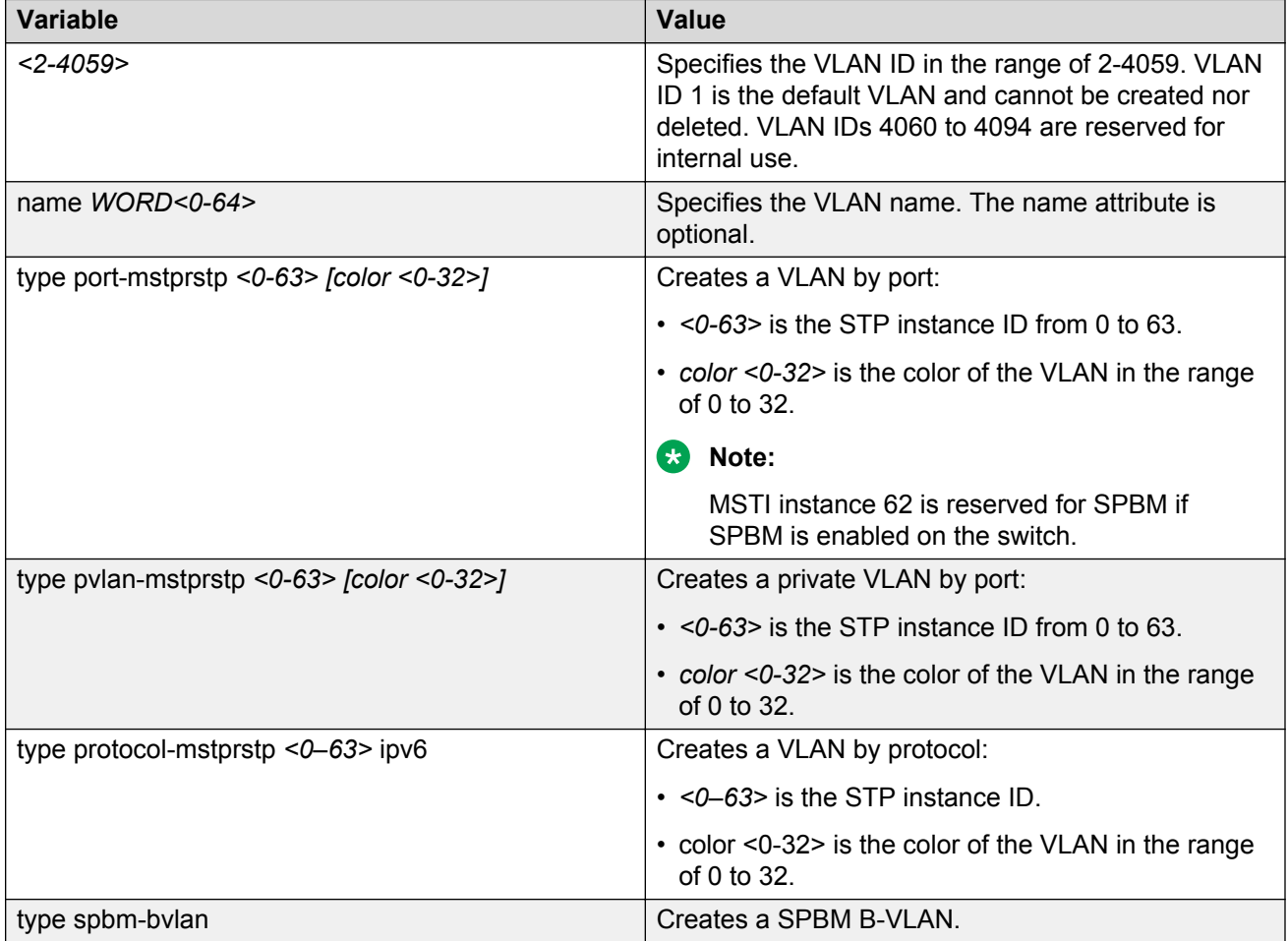

Use the data in the following table to use the **ip address** command.

<span id="page-40-0"></span>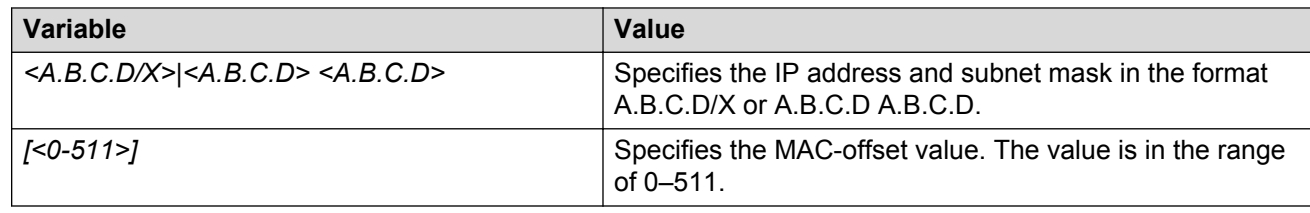

## **Configuring a VLAN using Enterprise Device Manager**

Create a VLAN by port, protocol, or SPBM address using the Enterprise Device Manager (EDM). Additionally you can choose to assign the VLAN a name and a color.

Assign an IP address to the VLAN. You can also assign a MAC-offset value that ensures a given VLAN has the same MAC address across reboots.

### **Before you begin**

Ensure you follow the VLAN configuration rules for Avaya Virtual Services Platform 8200. For more information on the VLAN configuration rules and on configuring a VLAN, see *Configuring VLANs, Spanning Tree, and NLB on Avaya Virtual Services Platform 8200,* NN47227-500.

### **About this task**

Create a VLAN and assign an IP address to a VLAN to enable routing on the VLAN.

### **Procedure**

- 1. In the navigation tree, open the following folders: **Configuration** > **VLAN**.
- 2. Click **VLANs**.
- 3. In the **Basic** tab, click **Insert**.
- 4. In the **Id** box, enter an unused VLAN ID, or use the ID provided.
- 5. In the **Name** box, type the VLAN name, or use the name provided.
- 6. In the **Color Identifier** box, click the down arrow and choose a color from the list, or use the color provided.
- 7. In the **MstpInstance** box, click the down arrow and choose an msti instance from the list.
- 8. In the **Type** box, select the type of VLAN you want to create.
	- To create a VLAN by port, choose **byPort**.
	- To create a VLAN by protocol, choose **byProtocolId**. The supported protocol type is ipv6.
- 9. In the **PortMembers** box, click the **(...)** button .
- 10. Click on the ports to add as member ports.

The ports that are selected are recessed, while the non-selected ports are not recessed. Port numbers that appear dimmed cannot be selected as VLAN port members.

- 11. Click **OK**.
- 12. Click **Insert**.
- 13. Close the **VLANs** tab.

The VLAN is added to the **Basic** tab.

- 14. Assign an IP address to a VLAN to enable routing on the VLAN. In the Navigation tree, open the following folders: **Configuration** > **VLAN**.
- 15. Click **VLANs**.
- 16. In the **Basic** tab, select the VLAN for which you are configuring an IP address.
- 17. Click **IP**.

The IP, Default tab appears.

- 18. Click **Insert**.
- 19. Configure the required parameters.
- 20. Click **Insert**.

### **Basic field descriptions**

Use the data in the following table to use the **Basic** tab.

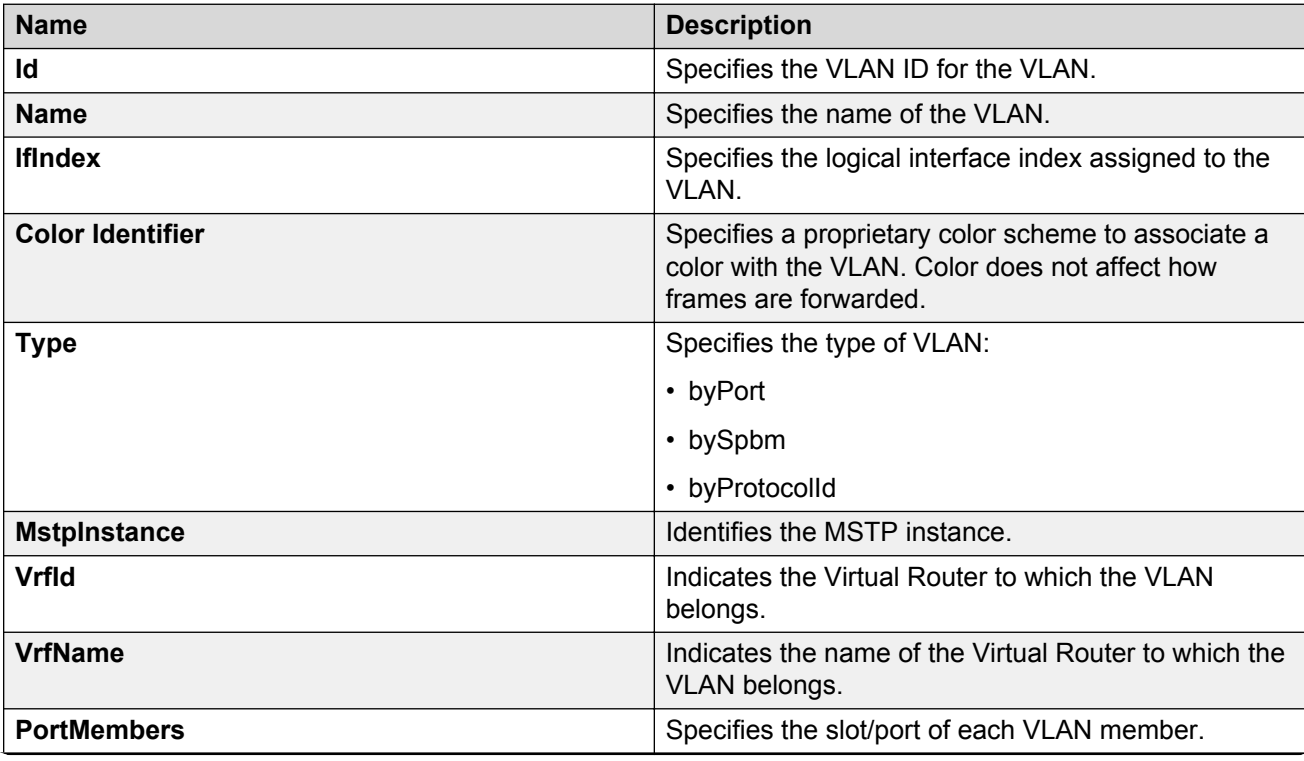

*Table continues…*

<span id="page-42-0"></span>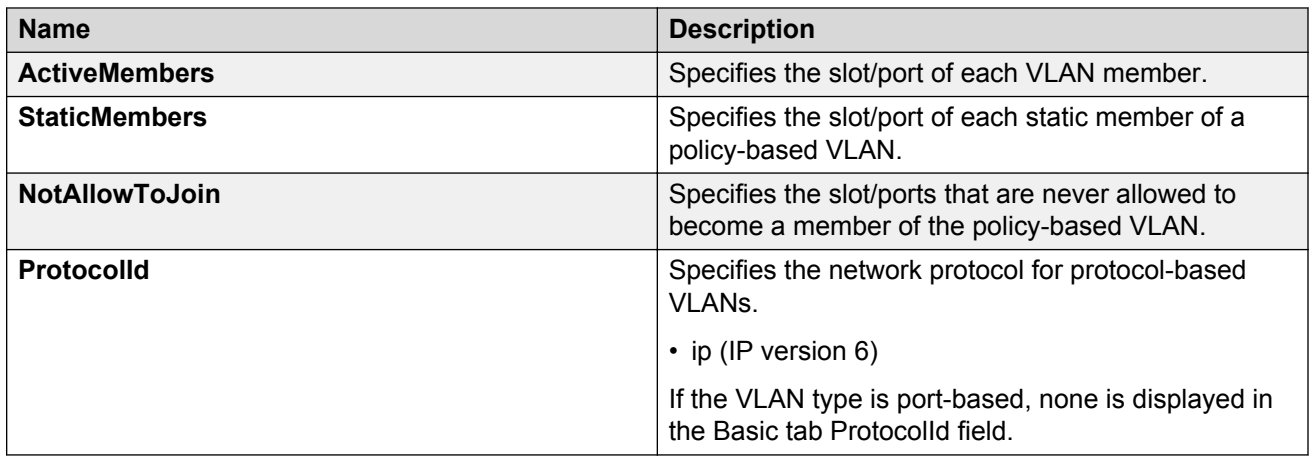

### **R** Note:

If you or another user changes the name of an existing VLAN using the VLAN **Basic** tab (or using ACLI), the new name does not initially appear in EDM. To display the updated name, do one of the following:

- Refresh your browser to reload EDM.
- Logout of EDM and log in again to restart EDM.
- Click **Refresh** in the VLAN **Basic** tab toolbar. (If the old VLAN name appears in any other tabs, click the **Refresh** toolbar button in those tabs as well.)

### **IP Address field descriptions**

Use the data in the following table to use the **IP Address** tab.

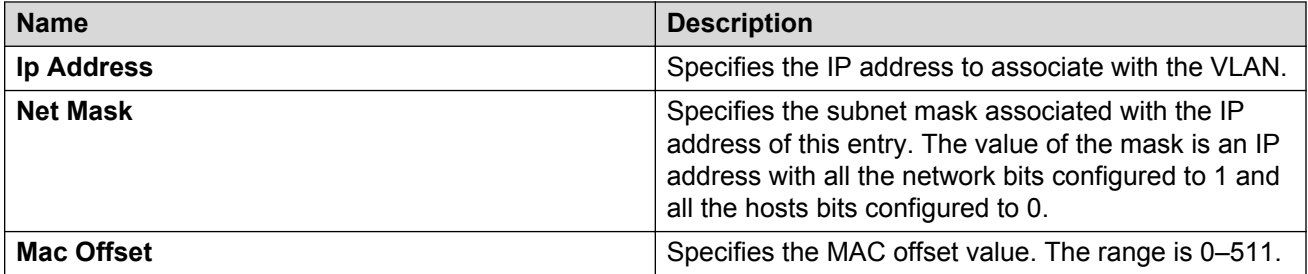

## **Installing a license file**

### **Before you begin**

- You must enable the File Transfer Protocol (FTP) or Trivial File Transfer Protocol (TFTP) server depending on which protocol you use to download the license file to the device.
- Ensure that you have the correct license file with the base MAC address of Avaya Virtual Services Platform 8200 on which you need to install the license. Otherwise, the system does not unblock the licensed features.

### **About this task**

Install a license file on Avaya Virtual Services Platform 8200 to enable licensed features.

### **B** Note:

You can enable FTP or TFTP in the boot config flags and then initiate an FTP or a TFTP session from your workstation to put the file on the server running on the VSP 8200.

### **Procedure**

- 1. From a remote station, or PC, use FTP or TFTP to download the license file to the device, and store the license file in the /intflash directory.
- 2. Enter Global Configuration mode:

enable

configure terminal

3. To load the license file, execute the following command:

load-license

### *<u>I</u>* Important:

If the loading fails, or if the switch restarts and cannot locate a license file in the specified location, the switch cannot unlock the licensed features and reverts to base functionality.

### **Important:**

The license filename stored on a device must meet the following requirements:

- Maximum of 63 alphanumeric characters
- No spaces or special characters allowed
- Underscore () is allowed
- The file extension ".xml" is required

### **Example**

Use FTP to transfer a license file from a PC to the internal flash on the device:

```
C:\Users\jsmith>ftp 47.17.244.130
Connected to 47.17.244.130 (47.17.244.130).
220 FTP server ready
Name (47.17.244.130:(none)): rwa
331 Password required
Password:
230 User logged in
ftp> bin
200 Type set to I, binary mode
ftp> put licensefile.xml /intflash/license.xml
local: licensefile.xml remote: /intflash/license.xml
227 Entering Passive Mode (47,17,244,130,4,2)
150 Opening BINARY mode data connection
226 Transfer complete
101 bytes sent in 2.7e-05 secs (3740.74 Kbytes/sec)
ftp>
```
<span id="page-44-0"></span>Log in to the device and load the license:

```
VSP-8284XSQ:1(config)# load-license
```
## **Saving the configuration**

Save the configuration to a file to retain the configuration settings.

### **About this task**

File Transfer Protocol (FTP) and Trivial File Transfer Protocol (TFTP) support both IPv4 and IPv6 addresses, with no difference in functionality or configuration.

### **Procedure**

1. Enter Privileged EXEC mode:

enable

2. Save the running configuration:

```
save config [backup WORD<1–99>] [file WORD<1–99>] [verbose]
```
### **Example**

Switch:1> enable

Save the file to the default location:

Switch:1# save config

## **Backing up configuration files**

Before and after you upgrade your VSP 8200 software, make copies of the configuration files. If an error occurs, use backup configuration files to return VSP 8200 to a previous state.

### **Before you begin**

• If you use File Transfer Protocol (FTP) or Trivial File Transfer Protocol (TFTP), ensure that you enable the FTP or TFTP server. File Transfer Protocol (FTP) and Trivial File Transfer Protocol (TFTP) support both IPv4 and IPv6 addresses, with no difference in functionality or configuration.

### **About this task**

Avaya recommends that you keep several copies of backup files.

### **Procedure**

1. Enter Privileged EXEC mode:

enable

<span id="page-45-0"></span>2. Determine the configuration file names:

show boot config choice

3. Save the configuration files. Assuming the files use the default file names, enter:

save config

4. Copy the files to a safe place:

```
copy /intflash/config.cfg /intflash/config_backup.cfg
copy /intflash/config.cfg a.b.c.d:/dir/config_backup.cfg
```
#### **Example**

VSP-8284XSQ> enable

#### Determine the configuration file names:

```
VSP-8284XSQ:1#show boot config choice
choice primary config-file "/intflash/config.cfg"
choice primary backup-config-file "/intflash/config.cfg"
```
Save the configuration files:

```
VSP-8284XSQ:1# save config
```
#### Copy the files to a safe place:

```
VSP-8284XSQ:1# copy /intflash/config.cfg 00:11:f9:5b:10:42/dir/
config_backup.cfg
```

```
Do you want to continue? (y/n) y
```
## **Resetting the platform**

### **About this task**

Reset the platform to reload system parameters from the most recently saved configuration file.

### **Procedure**

1. Enter Privileged EXEC mode:

enable

2. Reset the switch:

reset [-y]

### **Example**

VSP-8284XSQ:1> enable

#### Reset the switch:

VSP-8284XSQ:1# reset

```
Are you sure you want to reset the switch? (y/n) y
```
### **Variable definitions**

Use the data in the following table to use the reset command.

**Table 14: Variable definitions**

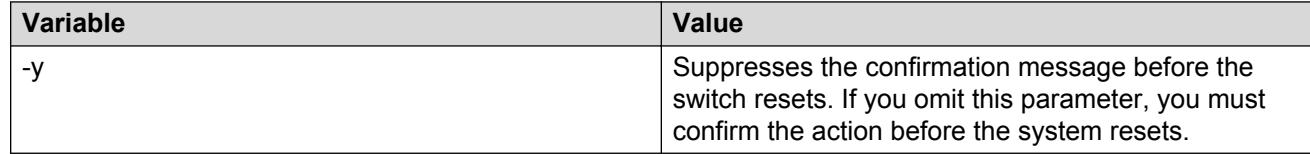

### **Installing a new software build**

Use the following procedure to install a new software build for Avaya Virtual Services Platform 8200.

### **Procedure**

1. Extract the release distribution files to the /intflash/release/ directory:

software add *WORD<1-99>*

2. Extract the module files to the /intflash/release directory:

Software add-module [software version] [modules file name]

3. Install the image:

software activate *WORD<1-99>*

4. Restart the Avaya Virtual Services Platform 8200:

reset

### **Removing a software build**

Use the following procedure to remove a software build for Avaya Virtual Services Platform 8200.

### *<u>I</u>* Important:

A maximum of 6 software distributions can be installed. Once the limit is reached, one or more distributions must be removed to accommodate new distributions.

### **Procedure**

1. Enter Privileged EXEC mode:

### Provisioning

enable

#### 2. Remove the software build:

software remove *WORD<1-99>*

# <span id="page-48-0"></span>**Chapter 5: Verification**

This section contains information about how to verify that your provisioning procedures result in a functional switch.

## **Pinging an IP device**

### **About this task**

Ping a device to test the connection between Avaya Virtual Services Platform 8200 and another network device. After you ping a device, the switch sends an Internet Control Message Protocol (ICMP) packet to the target device. If the device receives the packet, then it sends a ping reply. After the switch receives the reply, a message appears that indicates traffic can reach the specified IP address. If the switch does not receive a reply, then the message indicates the address does not respond.

#### **Procedure**

- 1. Log on to the switch to enter User EXEC mode.
- 2. Ping an IP network connection:

```
ping WORD<0–256> [-d] [-I <1–60>] [-s] [-t <1–120>] [count <1–9999>]
[datasize <28–51200>] [interface <gigabitEthernet|mgmtEthernet|
tunnel|vlan] [scopeid <1–9999>] [Source WORD<1–256>][vrf WORD<0–16>]
```
#### **Example**

Ping an IP device through the management interface:

Switch:1> ping 47.17.41.20 vrf mgmtrouter

Ping an IPv6 device through the management interface:

Switch:1> ping 4717::7822:2 vrf mgmtrouter

### **Variable definitions**

Use the data in the following table to use the **ping** command.

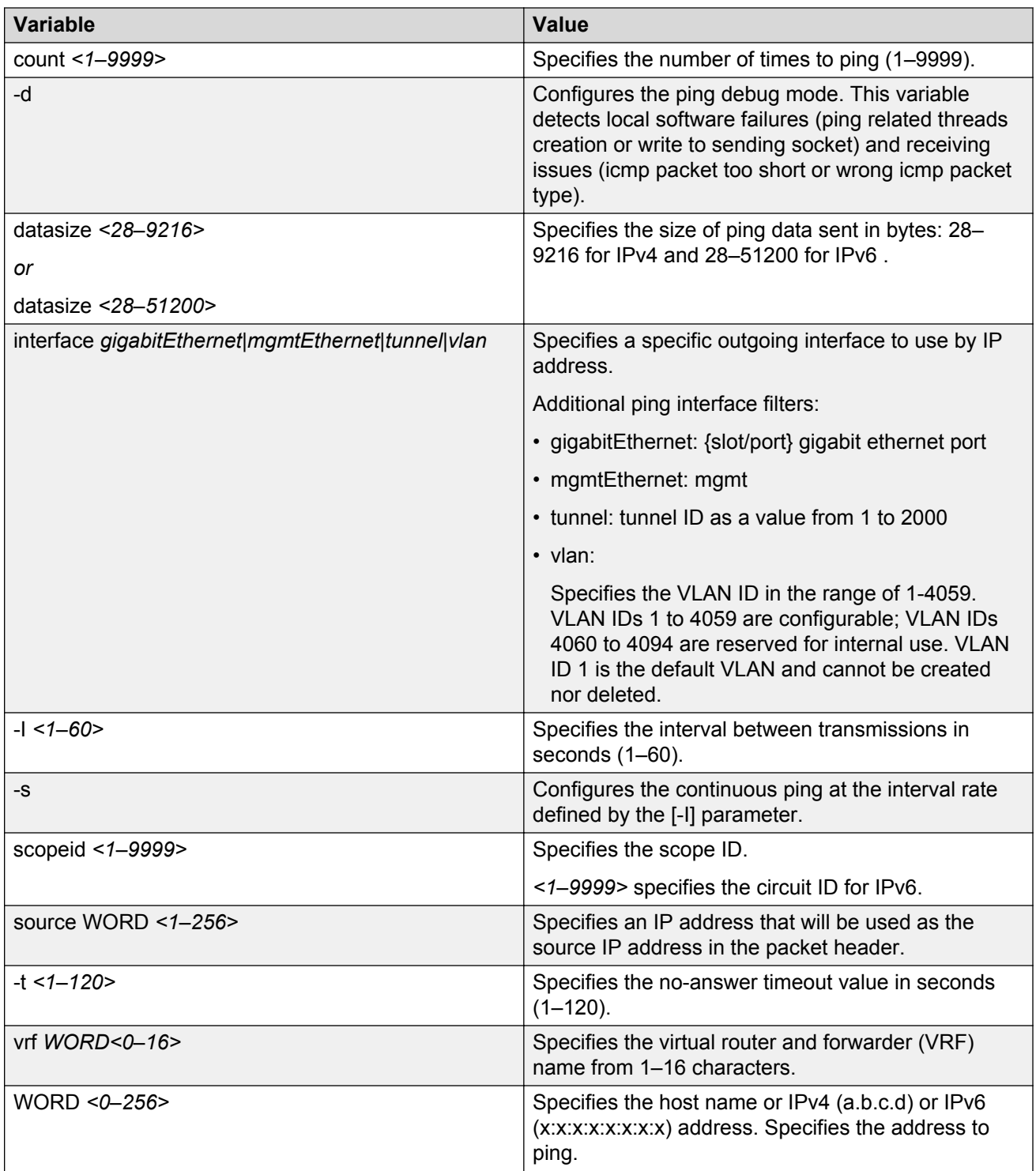

## <span id="page-50-0"></span>**Verifying boot configuration flags**

Verify the boot configuration flags to verify boot configuration settings. Boot configuration settings only take effect after you reset the system. Verification of these parameters is essential to minimize system downtime and the resets to change them.

### **Procedure**

1. Enter Privileged EXEC mode:

enable

2. Verify the flags:

show boot config flags

### **Example**

```
Switch:1>enable
Switch:1#show boot config flags
flags block-snmp false
flags debug-config false
flags debugmode false
flags factorydefaults false
flags ftpd true
flags hsecure false
flags ipv6-mode false
flags logging true
flags reboot true
flags rlogind true
flags spanning-tree-mode mstp
flags spbm-config-mode
flags sshd true
flags telnetd true
flags tftpd true
flags trace-logging false
flags verify-config false
```
## **Verifying the software release**

### **About this task**

Use ACLI to verify your installed software. It is important to verify your software version before you place a device into a production environment.

### **Procedure**

Verify the software release:

show software detail

### **Example**

The following is an example of the output of the show software detail command.

```
VSP-8k-R1-BEB-7:1(config)#show software detail
```
<span id="page-51-0"></span>================================================================================ software releases in /intflash/release/ ================================================================================ VSP8K.4.1.0.0int031 (Backup Release) KERNEL 2.6.32\_int38<br>ROOTFS 2.6.32<sup>\_</sup>int38 ROOTFS 2.6.32 $\overline{a}$  2.6.32 $\overline{a}$  1.0.  $VSP8K.\overline{4}.1.0.0int031$  AVAILABLE ENCRYPTION MODULES 3DES AES/DES VSP8200.4.0.0.0.GA EXERNEL 2.6.32\_int38<br>ROOTES 2.6.32\_int38  $2.6.32$ <sup>-</sup>int38 APPFS VSP8200.4.0.0.0int056 AVAILABLE ENCRYPTION MODULES No Modules Added VSP8K.4.1.0.0int030 KERNEL 2.6.32\_int38<br>ROOTFS 2.6.32<sup>\_</sup>int38 ROOTFS 2.6.32\_int38 APPFS VSP8K.4.1.0.0int030 AVAILABLE ENCRYPTION MODULES 3DES AES/DES VSP8200.4.1.0.0.GA (Primary Release) EXERNEL 2.6.32\_int38<br>POOTES ROOTFS 2.6.32\_int38  $VSP8K.\overline{4}.1.0.0int031$  AVAILABLE ENCRYPTION MODULES No Modules Added -------------------------------------------------------------------------------- Auto Commit : enabled Commit Timeout : 10 minutes

## **Displaying local alarms**

View local alarms to monitor alarm conditions.

Local alarms are raised and cleared by applications running on the switch. Local alarms are an automatic mechanism run by the system that do not require any additional user configuration. The raising and clearing of local alarms also creates a log entry for each event. Check alarms occasionally to ensure no alarms require additional operator attention.

For more information, see *Troubleshooting Avaya Virtual Services Platform 8200,* NN47227-700.

### **Procedure**

Display local alarms:

show alarm database

### <span id="page-52-0"></span>**Example**

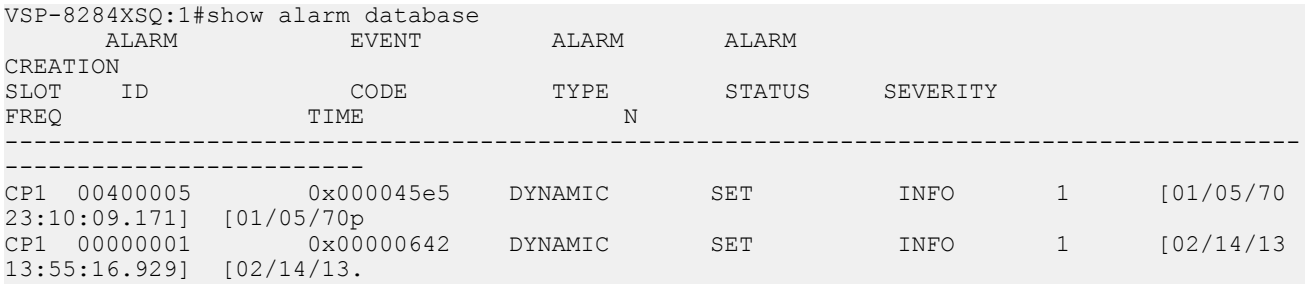

### **Displaying log files**

Use this procedure to display log files.

#### **Procedure**

Display log files:

show logging file

#### **Example**

```
VSP-8284XSQ:1>show logging file
CP1 [03/19/14 23:15:32.663] 0x0027042b 00000000 GlobalRouter SW INFO Process logger (for 
process:lifecycle) started, pid:4769
CP1 [03/19/14 23:15:33.665] 0x00270428 00000000 GlobalRouter SW INFO Lifecycle: Start
     [03/19/14 23:15:34.343] 0x0027042b 00000000 GlobalRouter SW INFO Process sockserv
started, pid:4778
CP1 [03/19/14 23:15:34.344] 0x0027042b 00000000 GlobalRouter SW INFO Process oom95 
started, pid:4779
CP1 [03/19/14 23:15:34.345] 0x0027042b 00000000 GlobalRouter SW INFO Process oom90 
started, pid:4780
CP1 [03/19/14 23:15:34.345] 0x0027042b 00000000 GlobalRouter SW INFO Process imgsync.x 
started, pid:4781
CP1 [03/19/14 23:15:34.776] 0x0026452f 00000000 GlobalRouter SW INFO No patch set.
CP1 [03/19/14 23:15:35.346] 0x0027042b 00000000 GlobalRouter SW INFO Process logServer 
started, pid:4829
CP1 [03/19/14 23:15:35.347] 0x0027042b 00000000 GlobalRouter SW INFO Process trcServer 
started, pid:4830
CP1 [03/19/14 23:15:35.347] 0x0027042b 00000000 GlobalRouter SW INFO Process oobServer 
started, pid:4831
CP1 [03/19/14 23:15:35.348] 0x0027042b 00000000 GlobalRouter SW INFO Process cbcp-main.x 
started, pid:4832
CP1 [03/19/14 23:15:35.349] 0x0027042b 00000000 GlobalRouter SW INFO Process rssServer 
started, pid:4833
CP1 [03/19/14 23:15:35.350] 0x0027042b 00000000 GlobalRouter SW INFO Process dbgServer 
started, pid:4834
CP1 [03/19/14 23:15:35.350] 0x0027042b 00000000 GlobalRouter SW INFO Process dbgShell 
started, pid:4835
--More-- (q = quit)
```
# <span id="page-53-0"></span>**Chapter 6: Next steps**

For more information about documents on how to configure other Avaya Virtual Services Platform 8200 features, see *Documentation Reference for Avaya Virtual Services Platform 8200,* NN47227-100.

For more information on new features of the Avaya Virtual Services Platform 8200 and important information about the latest release, see *Release Notes for Avaya Virtual Services Platform 8284XSQ,* NN47227-401.

For more information about how to configure security, see *Configuring Security on Avaya Virtual Services Platform 8200,* NN47227-601.

For the current documentation, see the Avaya Support Web site: [www.avaya.com/support.](http://www.avaya.com/support)

# <span id="page-54-0"></span>**Glossary**

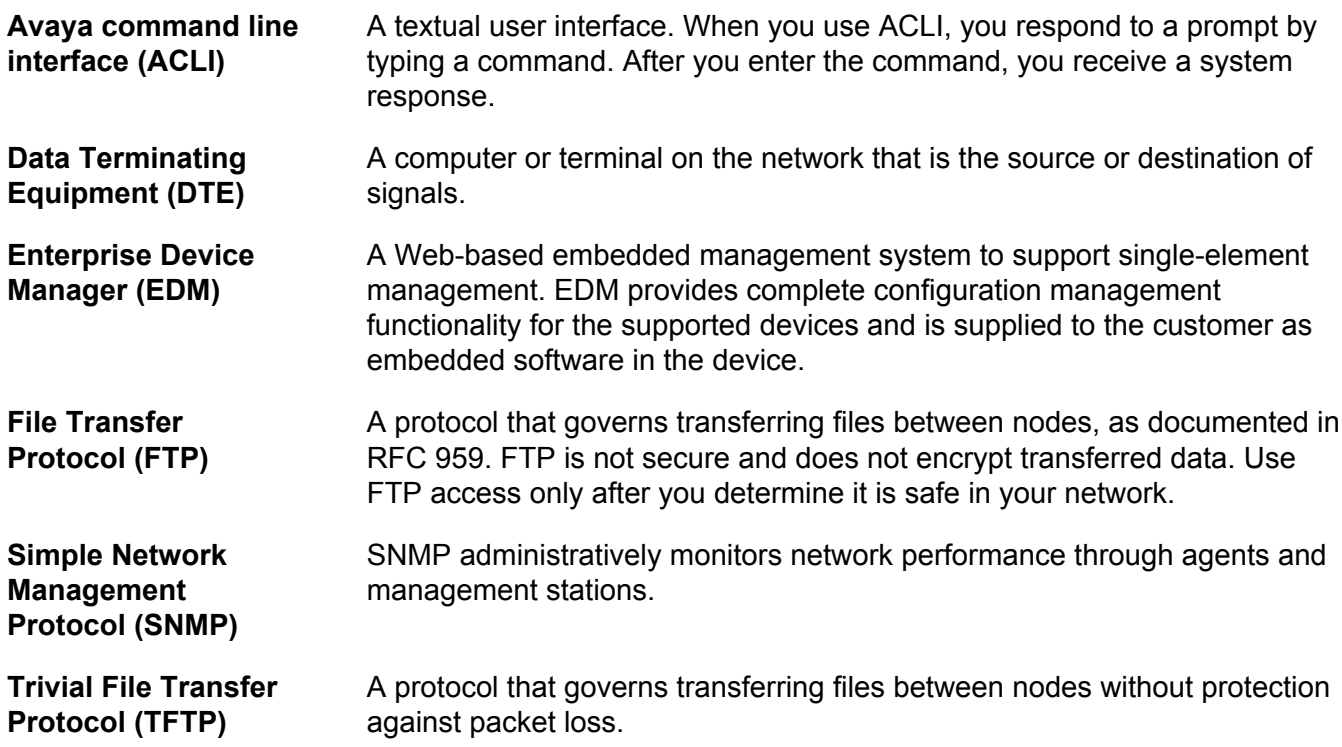